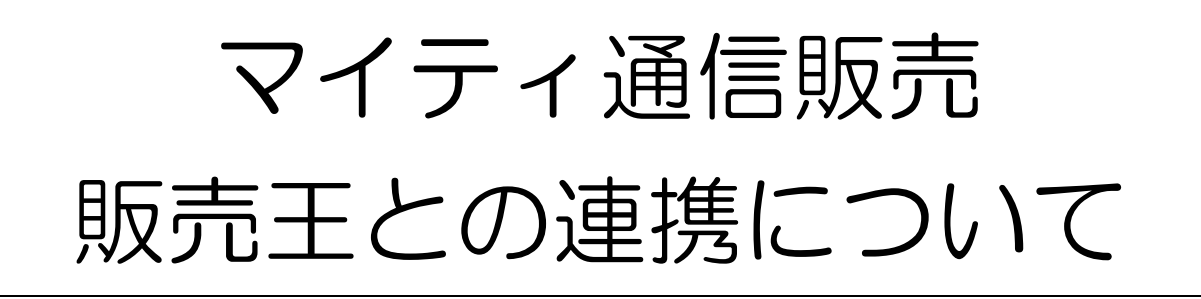

2017 年 2 月 7 日

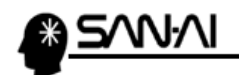

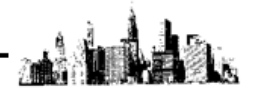

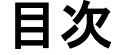

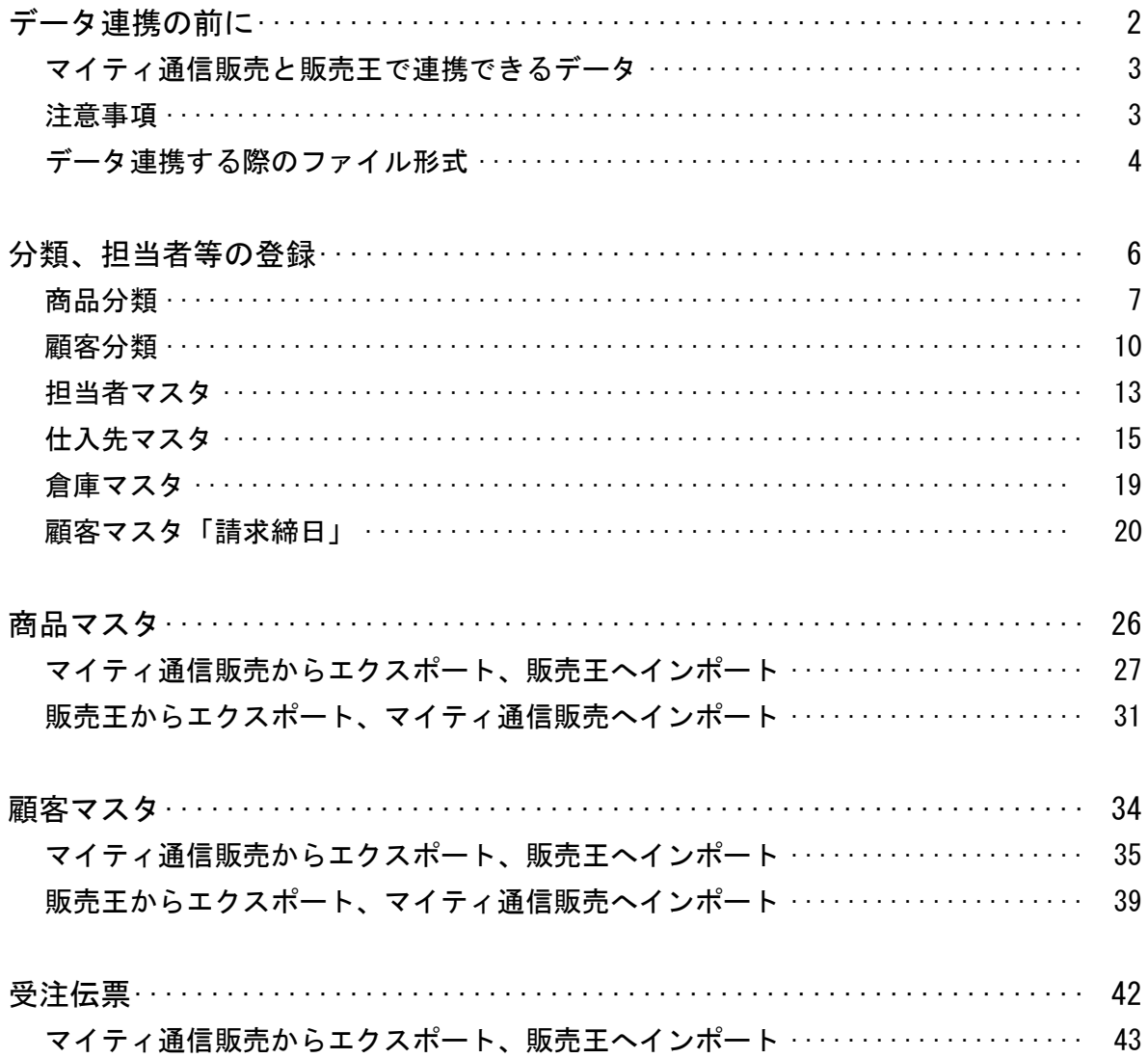

<span id="page-2-0"></span>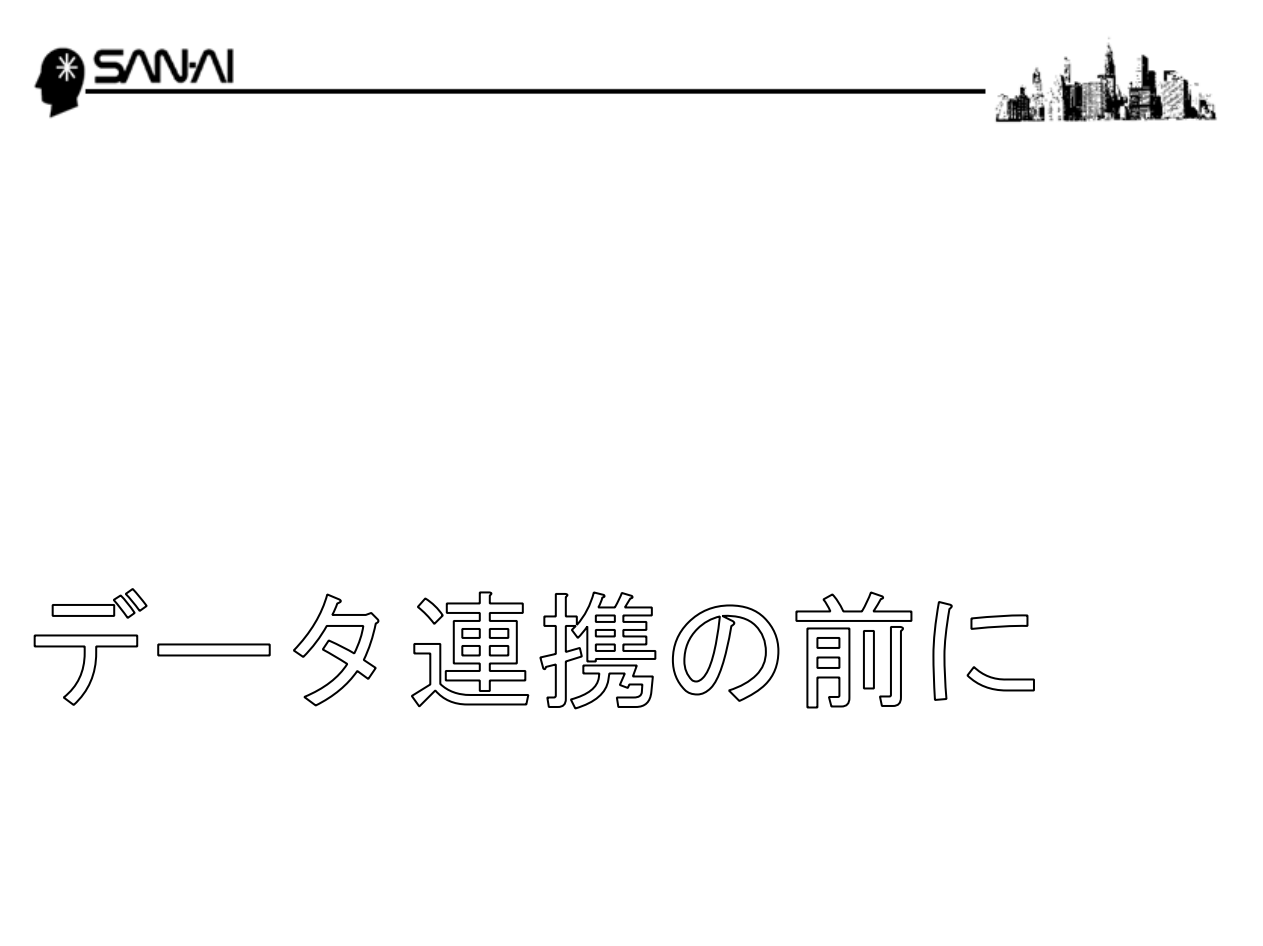

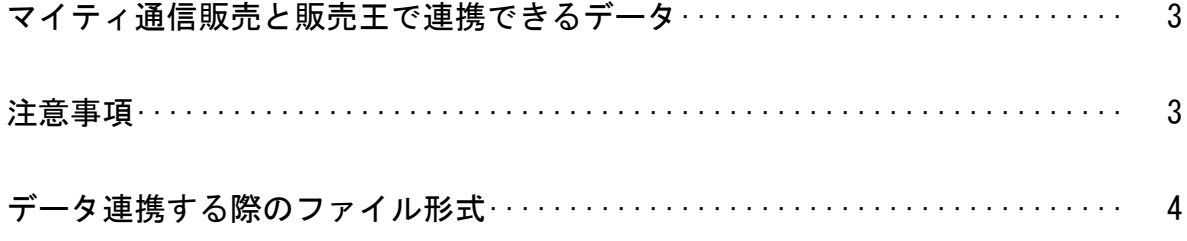

<span id="page-3-0"></span>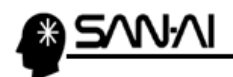

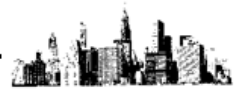

#### ★マイティ通信販売と販売王で連携できるデータ

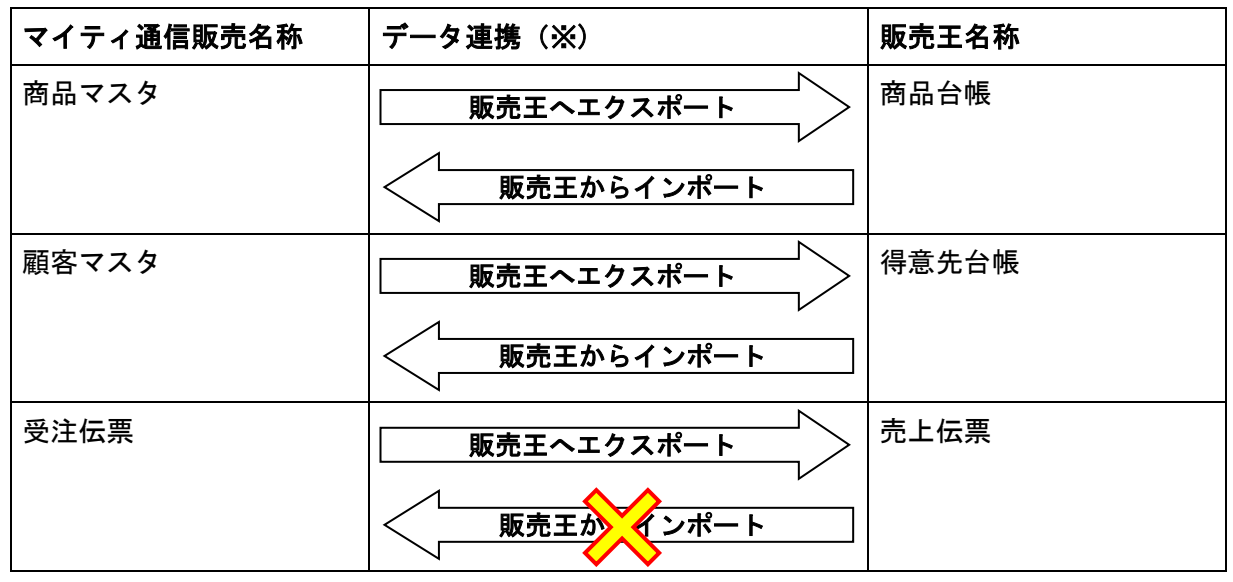

※マイティ通信販売からみてのデータ連携です。

#### ★注意事項

インポート、エクスポートをする前に

マイティ通信販売と販売王に登録されている分類等を合わせておく必要があります。

各コードが一致していないと、うまくインポートできません。

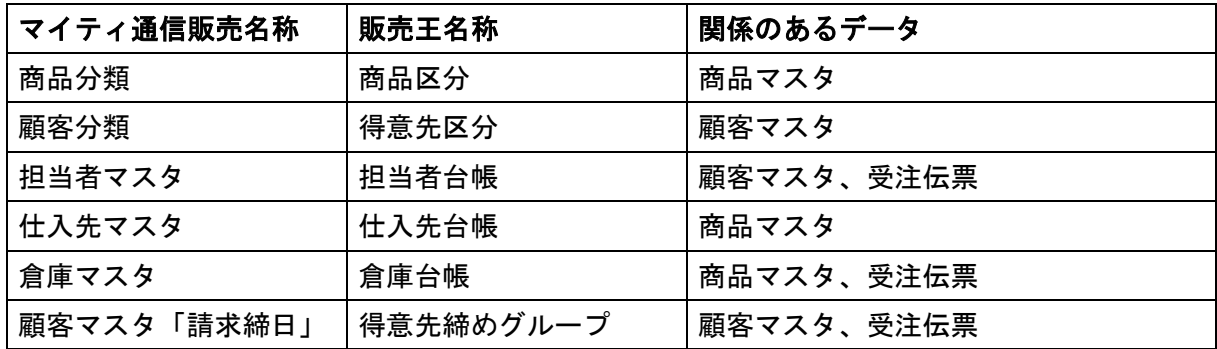

<span id="page-4-0"></span>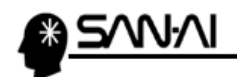

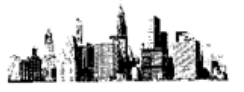

#### ★データ連携する際のファイル形式

マイティ通信販売の会社情報のファイル形式を、ご利用の販売王の対応形式にします。 ここでは、ファイル形式「51:販売王 18~15」でデータ連携します。

「マスタ管理」にある 5 会社情報 をクリックすると、会社情報マスタが表示されます。

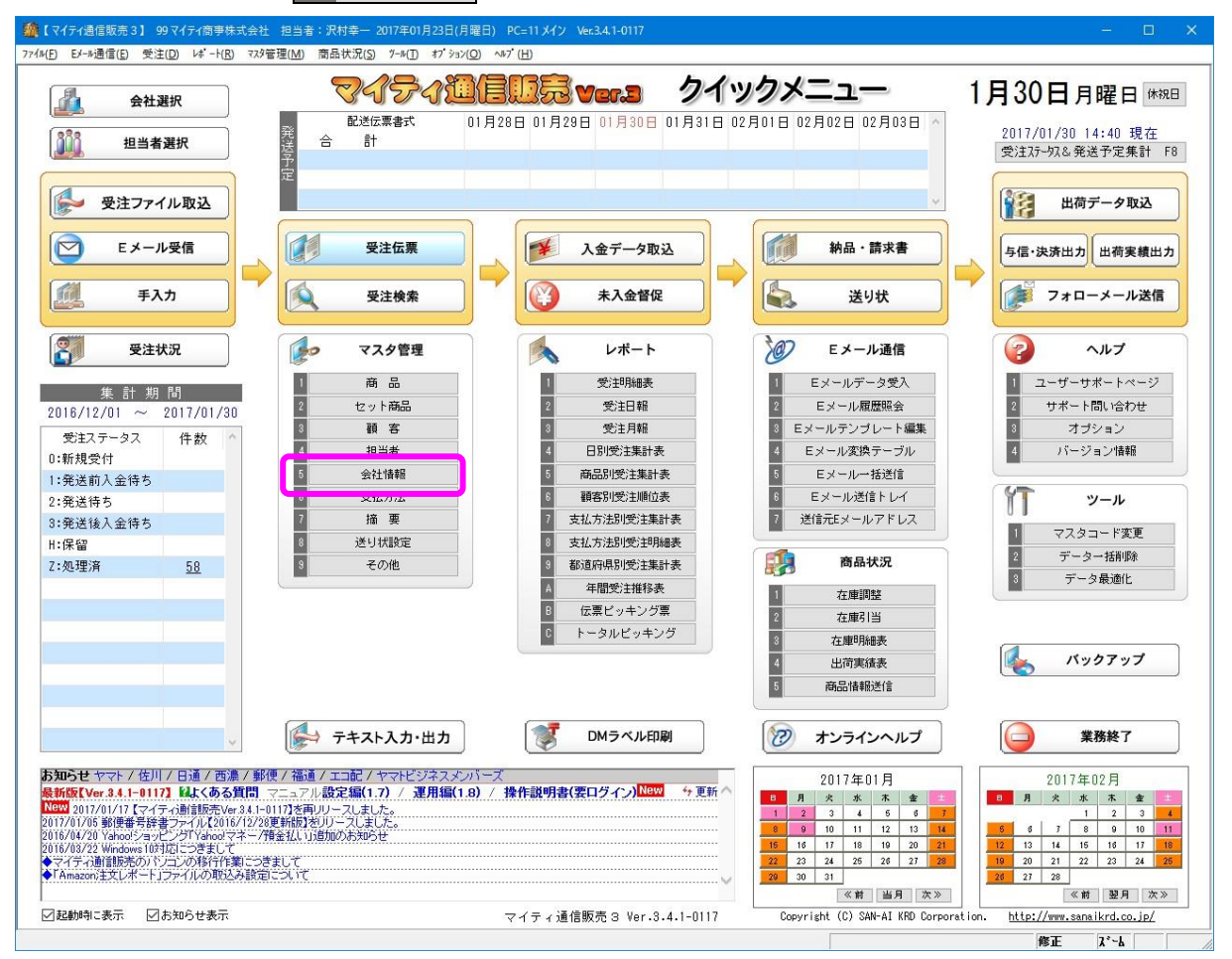

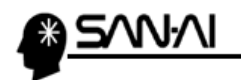

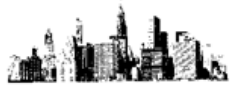

会社情報マスタ画面表示後、

キーボードの Enter キーを押すと、現在選択している会社の情報が表示されます。

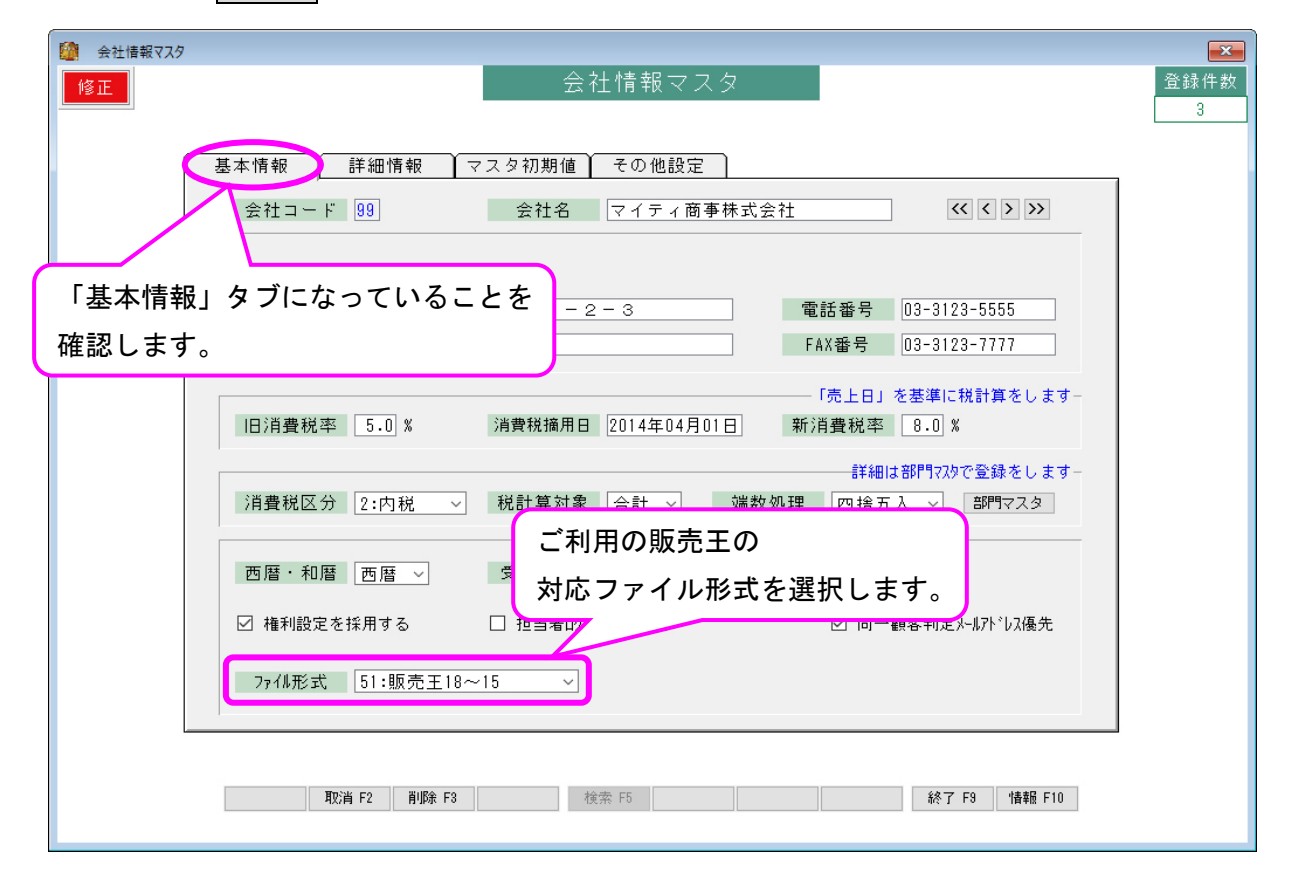

◆販売王対応ファイル形式

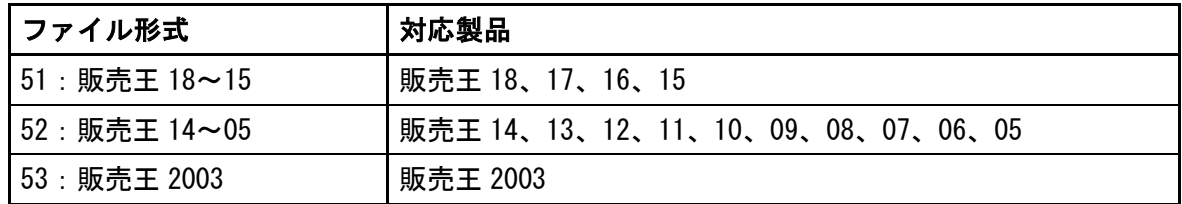

<span id="page-6-0"></span>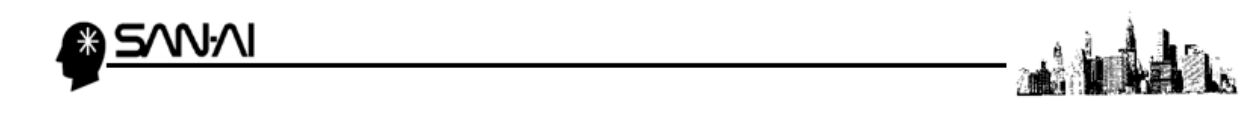

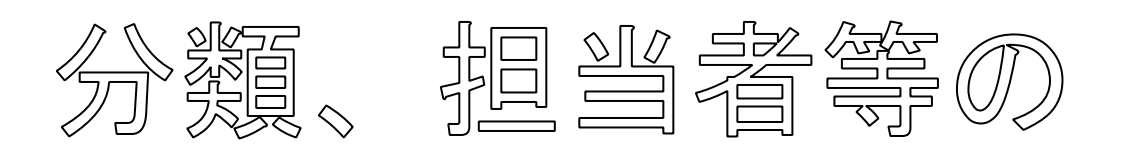

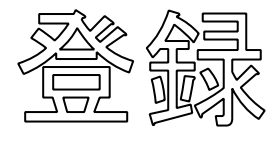

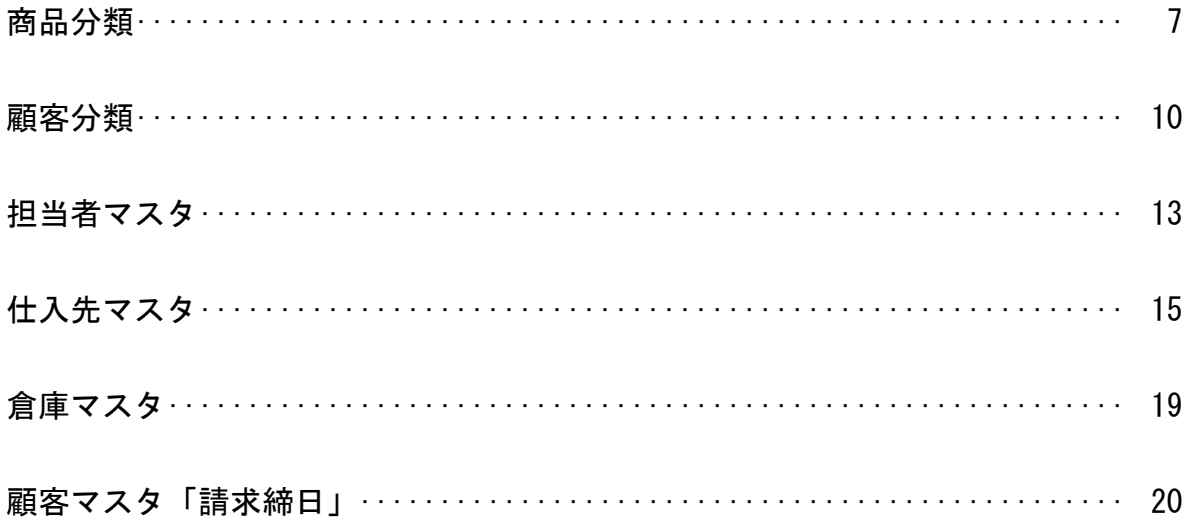

マイティ通信販売 販売王との連携について

<span id="page-7-0"></span>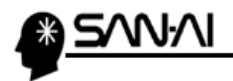

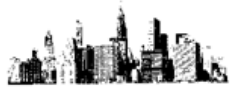

### 【商品分類】

まず、マイティ通信販売でどのような分類を登録しているか確認します。

「マスタ管理」の 9 その他 をクリックします。

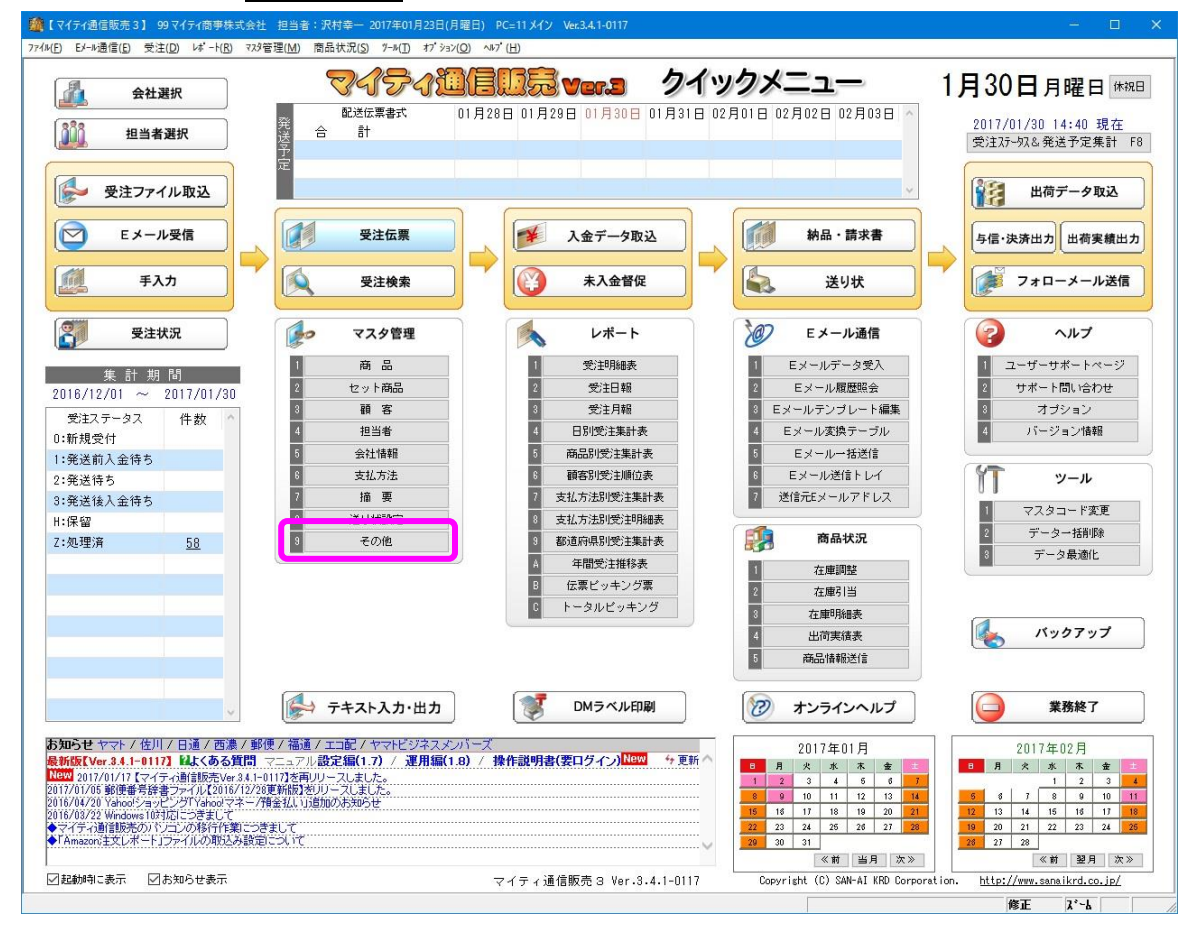

### 「会社別」の 1 商品分類 をクリックします。

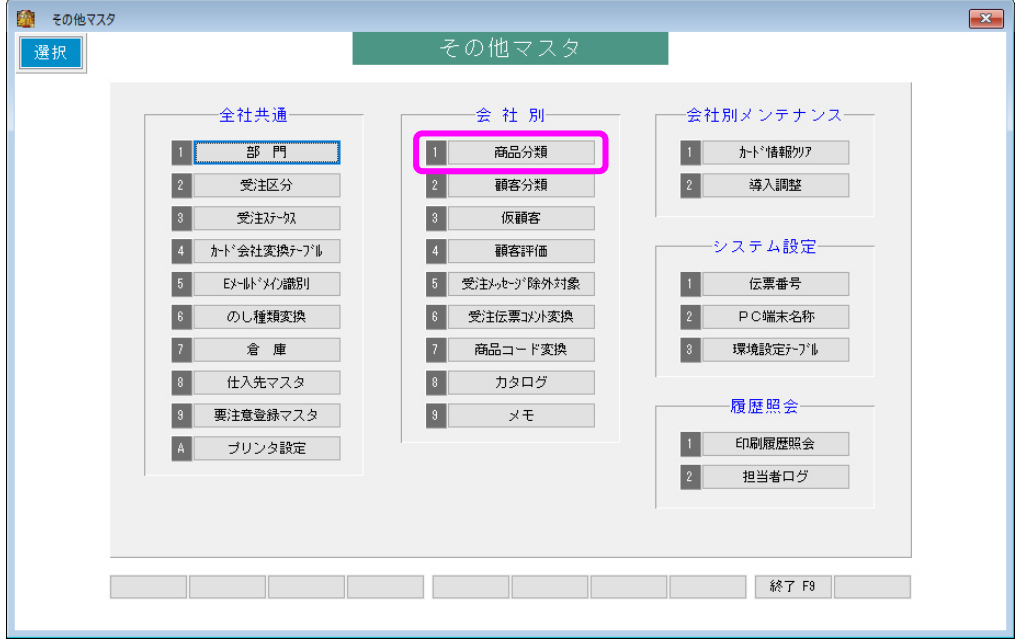

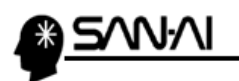

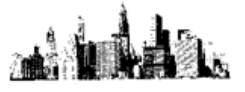

分類1~5を選択して 照会 F6 をクリックすると、

それぞれにどのような分類が登録されているか確認できます。

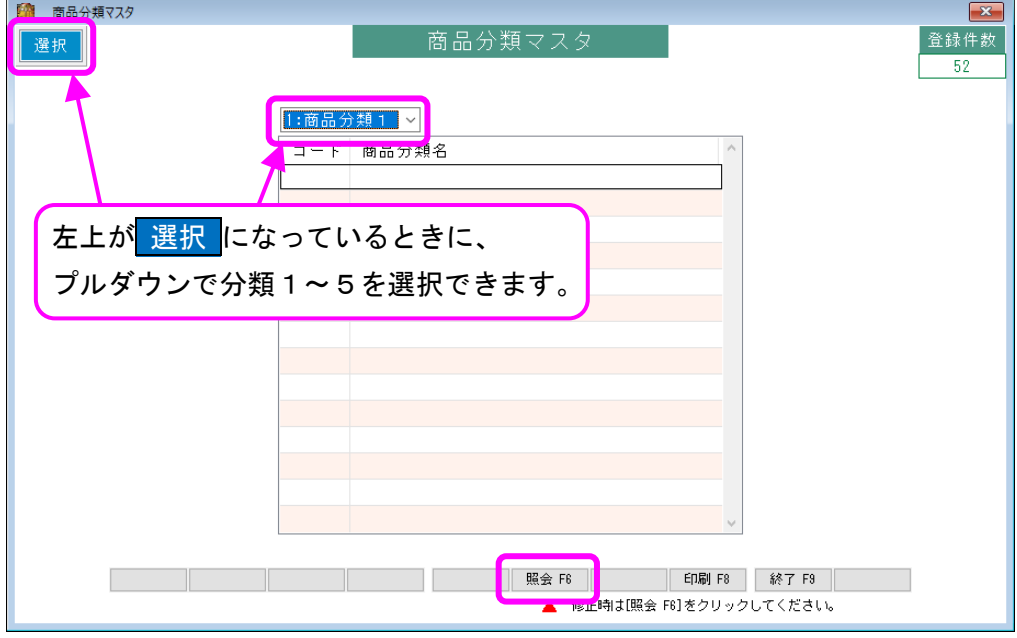

赤枠内のコードをマイティ通信販売と販売王であわせることが重要です。

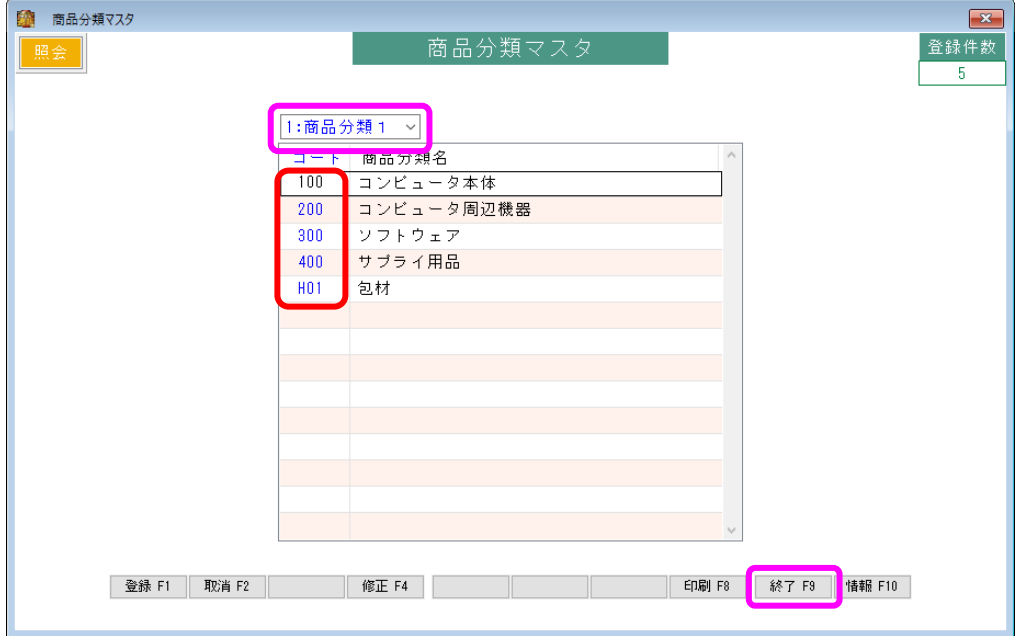

確認したら、 終了 F9 をクリックします。

再びプルダウンで商品分類1~3を選択し、順番に確認します。

販売王は商品区分3までしか設定できません。 そのため、マイティ通信販売で商品分類4,5まで設定しても、 販売王にインポートした時は、商品分類3までしか反映されません。 ※ 注意 ※

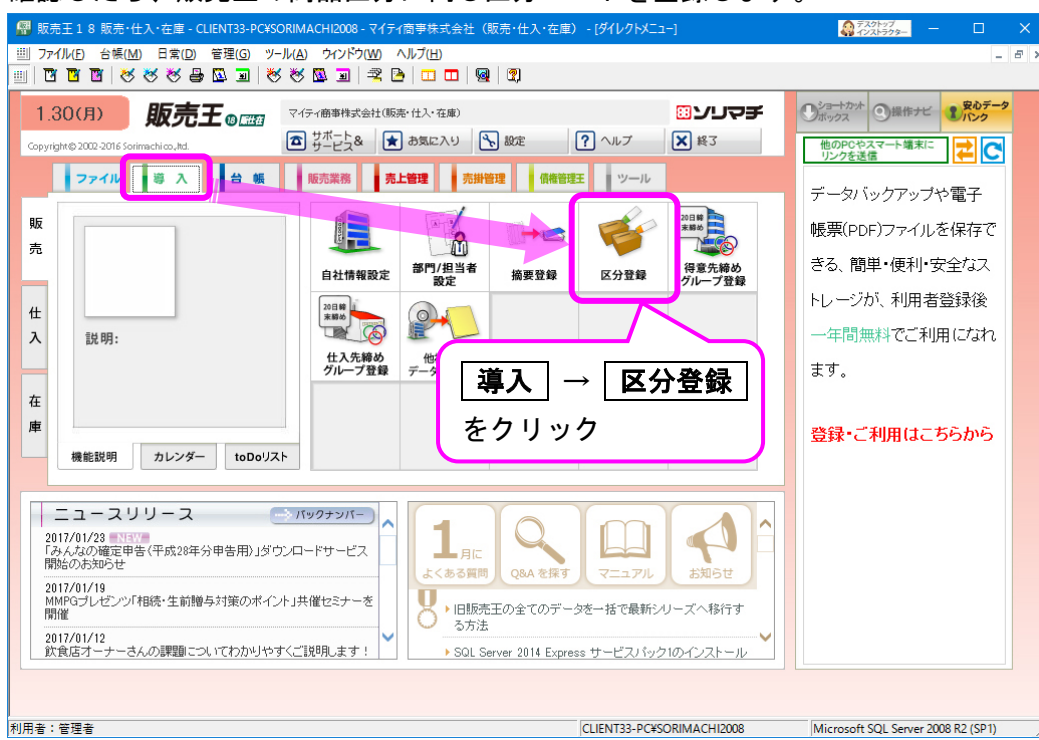

確認したら、販売王の商品区分に同じ区分コードを登録します。

<u>WW</u>

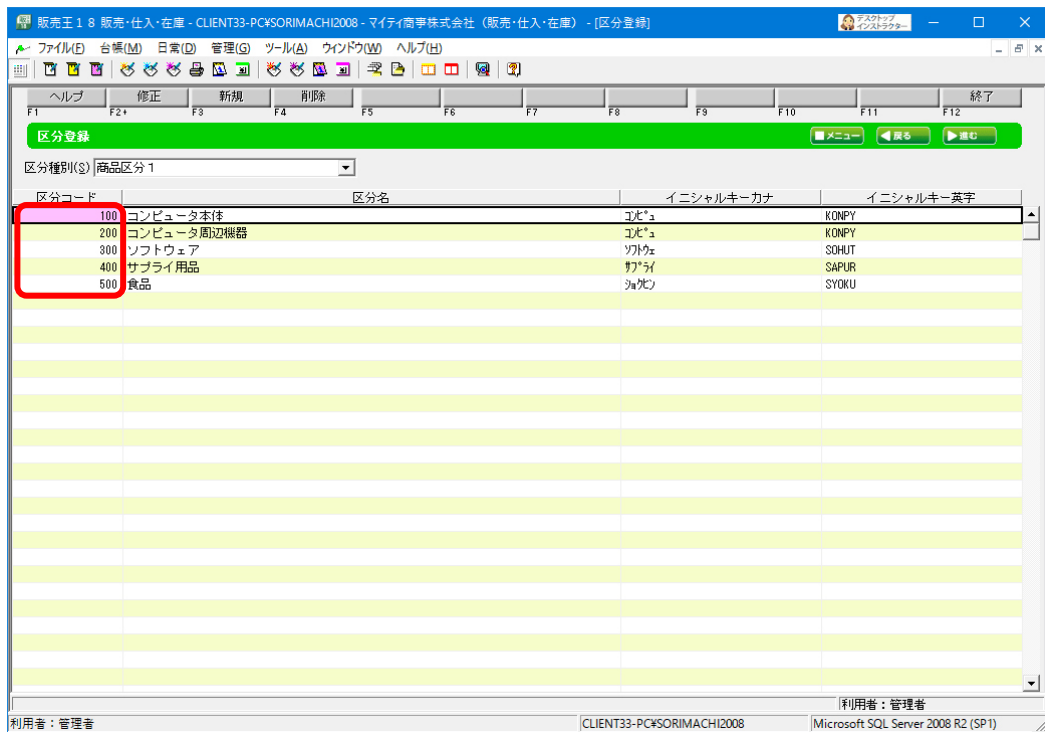

マイティ通信販売 販売王との連携について

أيانه

愛情

<span id="page-10-0"></span>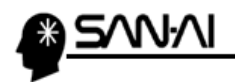

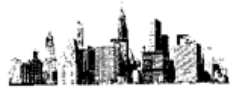

### 【顧客分類】

マイティ通信販売でどのような分類を登録しているか確認します。

「マスタ管理」の 9 その他 をクリックします。

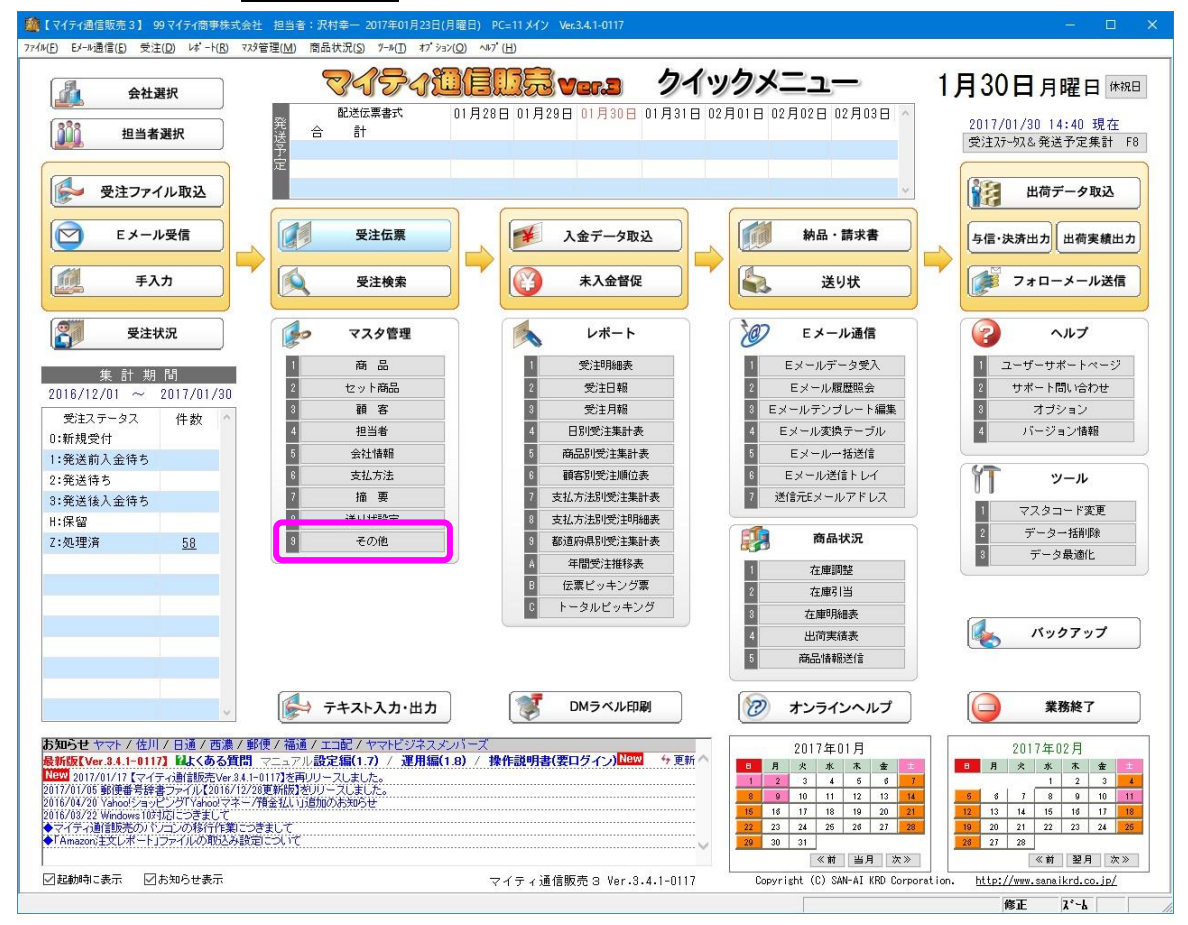

### 「会社別」の 2 顧客分類 をクリックします。

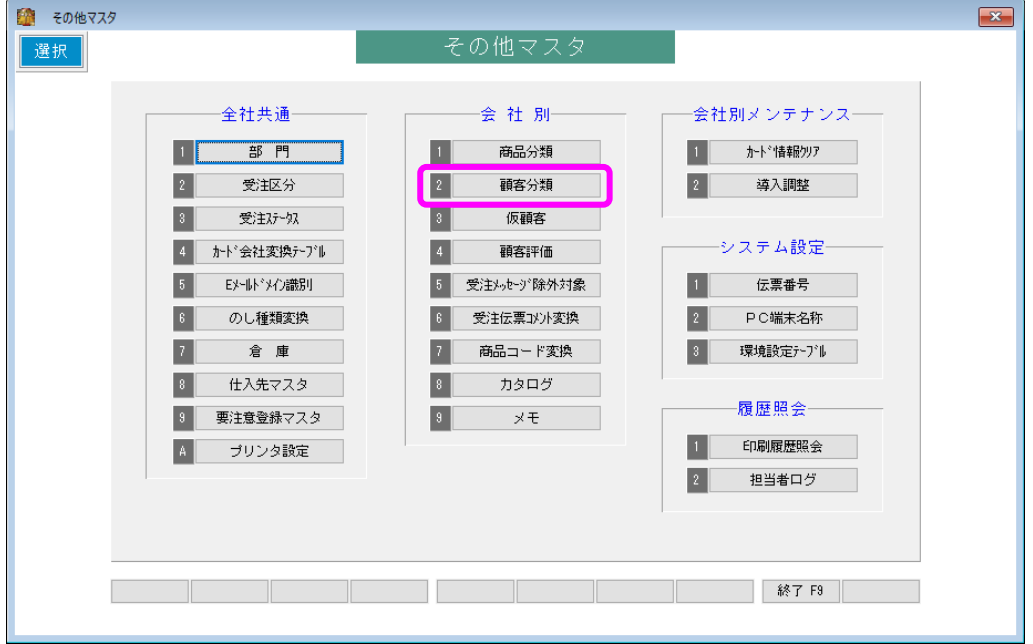

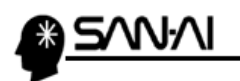

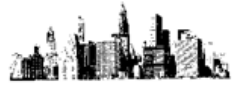

分類1~5を選択して 照会 F6 をクリックすると、

それぞれにどのような分類が登録されているか確認できます。

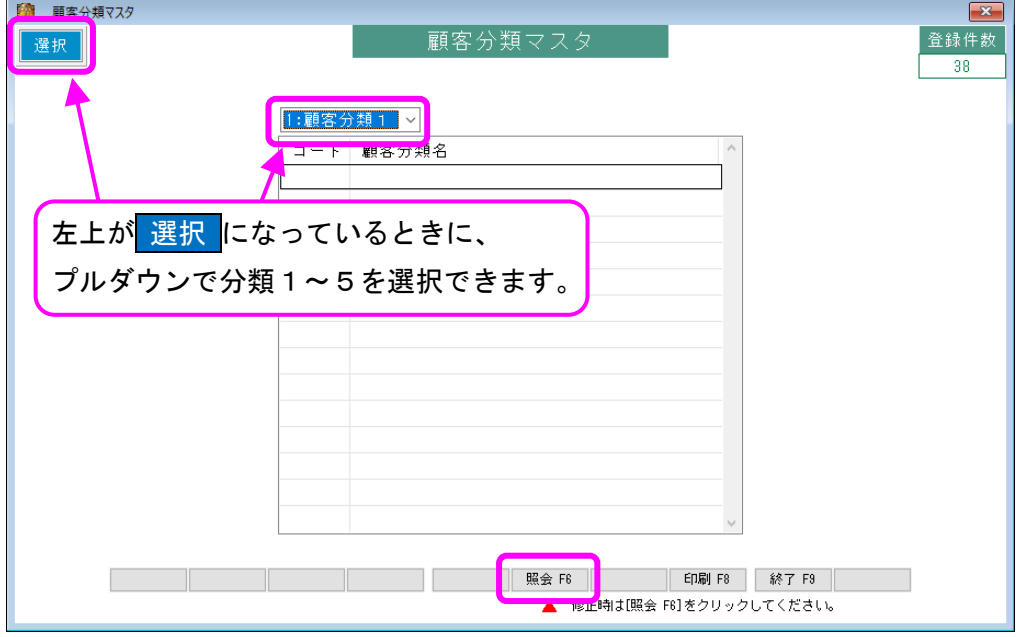

赤枠内のコードをマイティ通信販売と販売王であわせることが重要です。

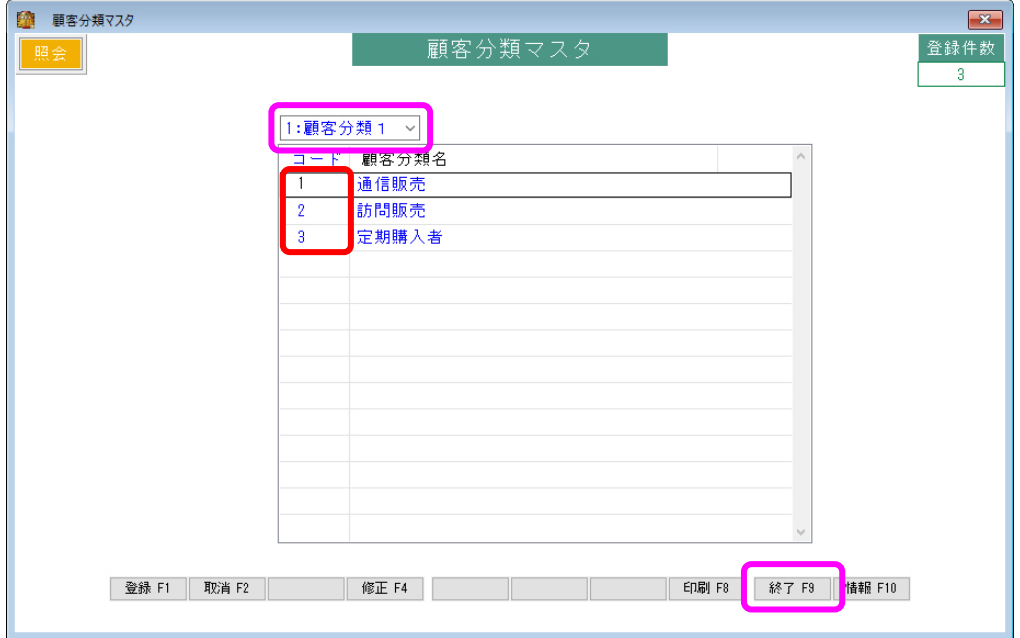

確認したら、 <mark>終了 F9</mark> をクリックします。

再びプルダウンで顧客分類1~5を選択し、順番に確認します。

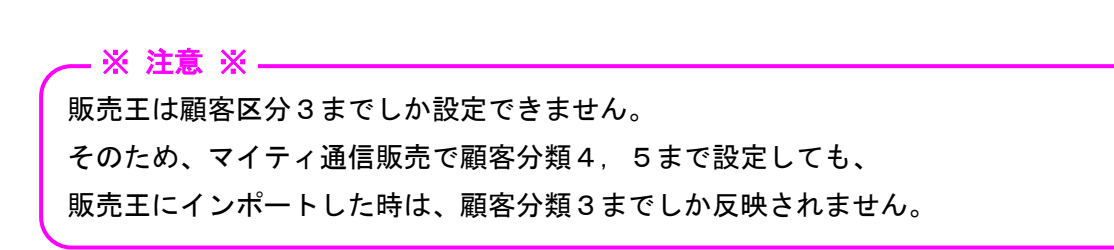

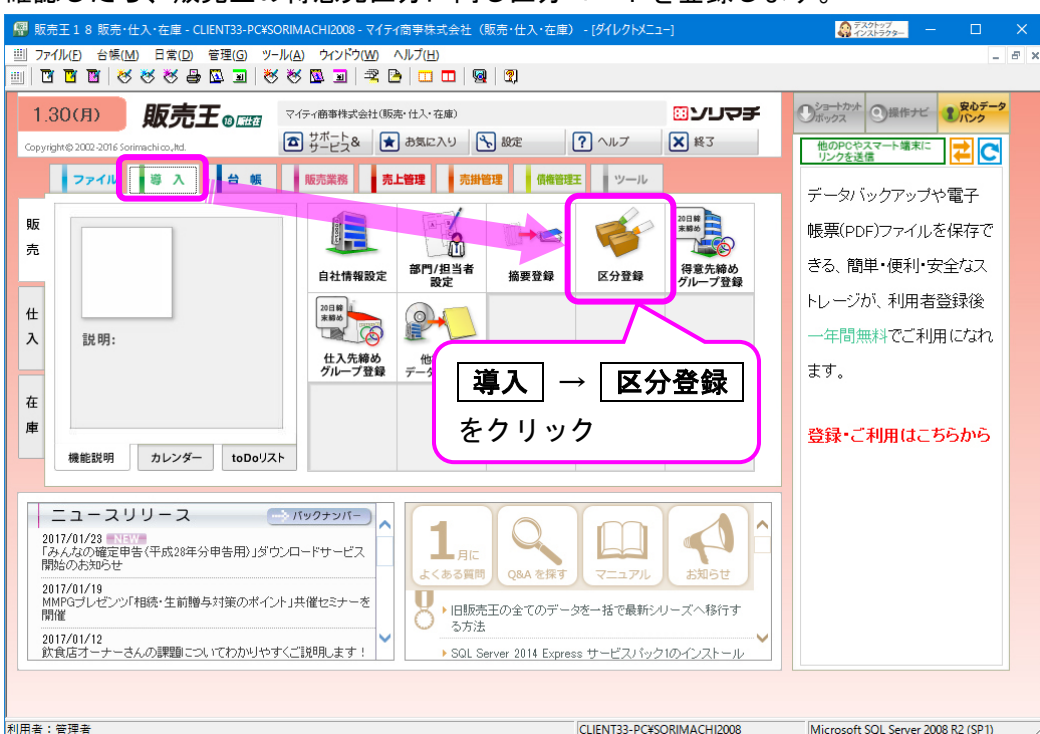

確認したら、販売王の得意先区分に同じ区分コードを登録します。

ΜVΙ

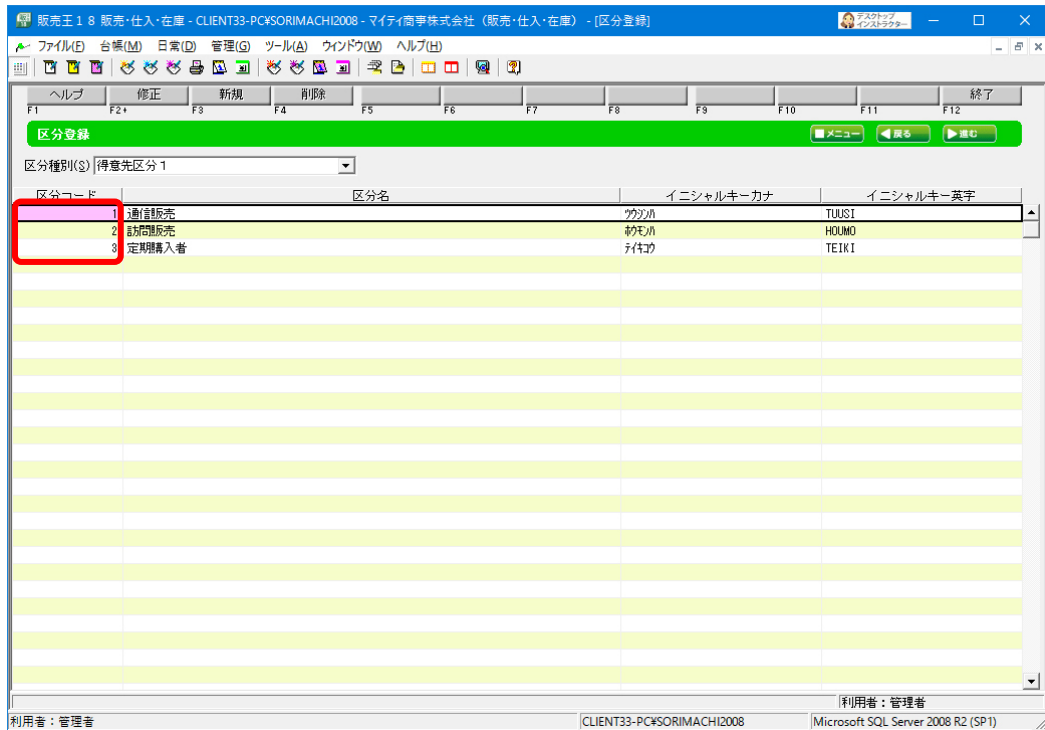

マイティ通信販売 販売王との連携について

**and the** 

à.

<span id="page-13-0"></span>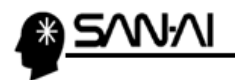

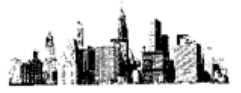

### 【担当者マスタ】

マイティ通信販売でどのような担当者を登録しているか確認します。

「マスタ管理」の4 担当者 をクリックします。

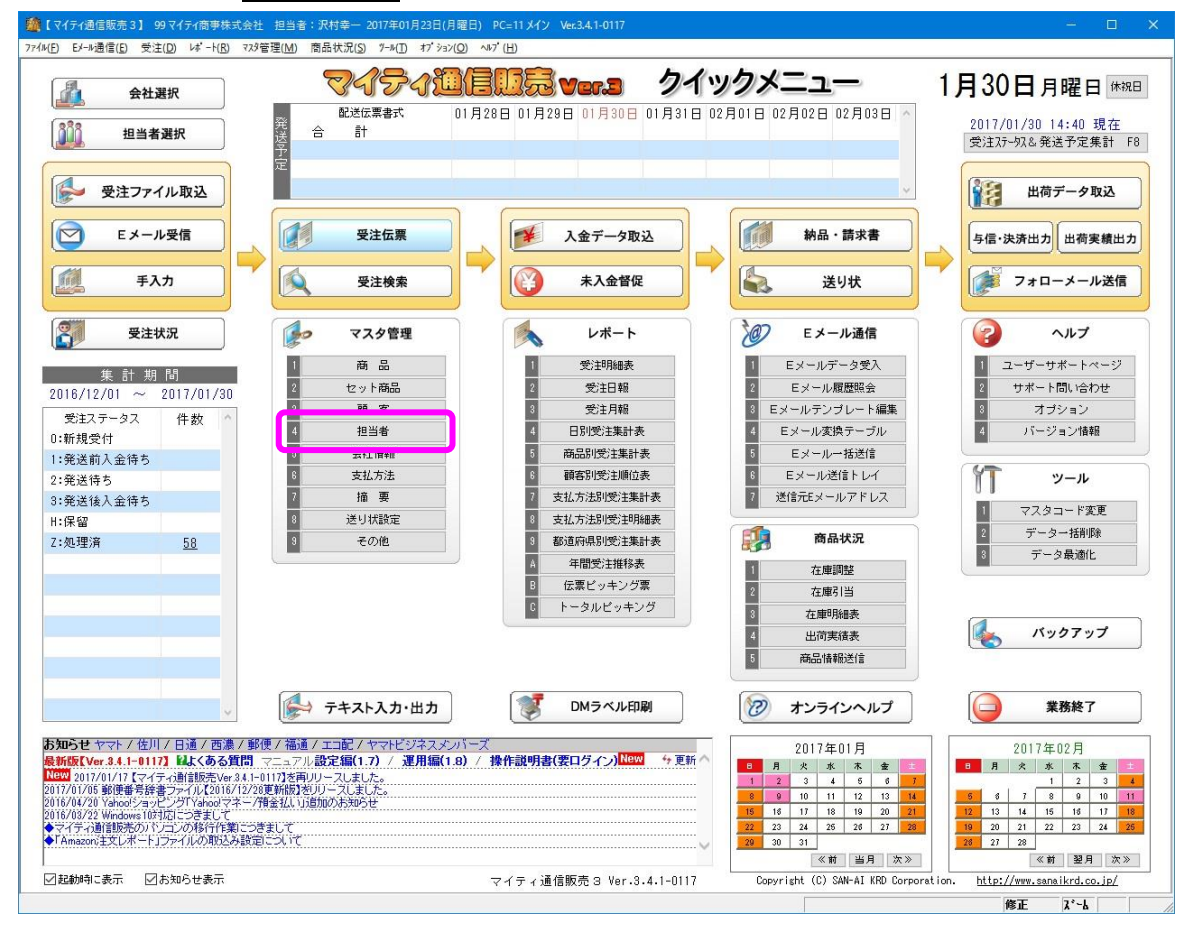

#### 赤枠内のコードをマイティ通信販売と販売王であわせることが重要です。

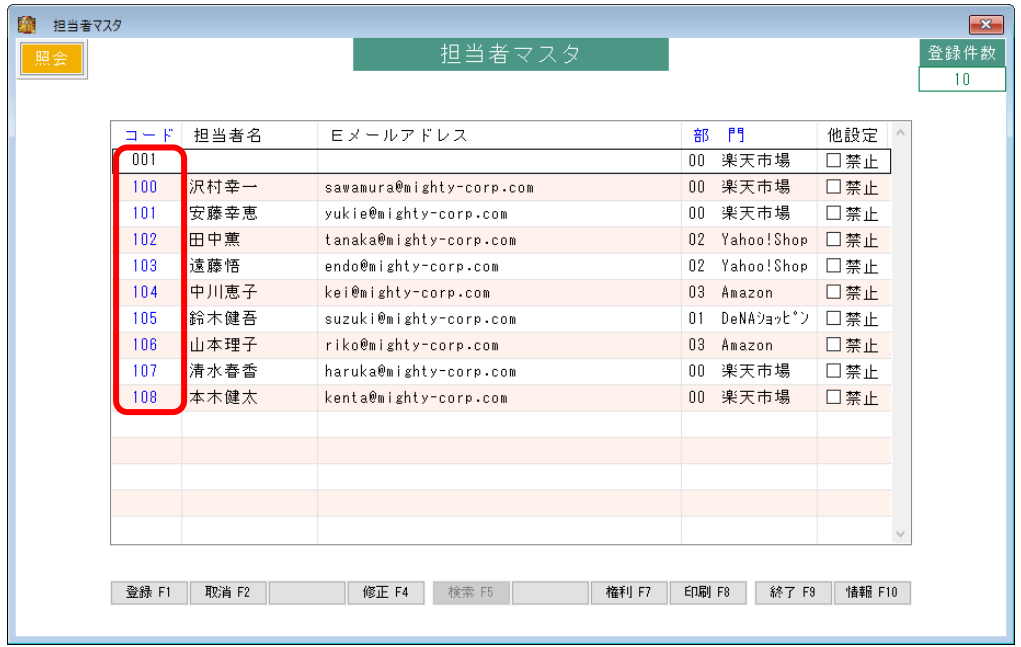

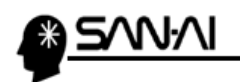

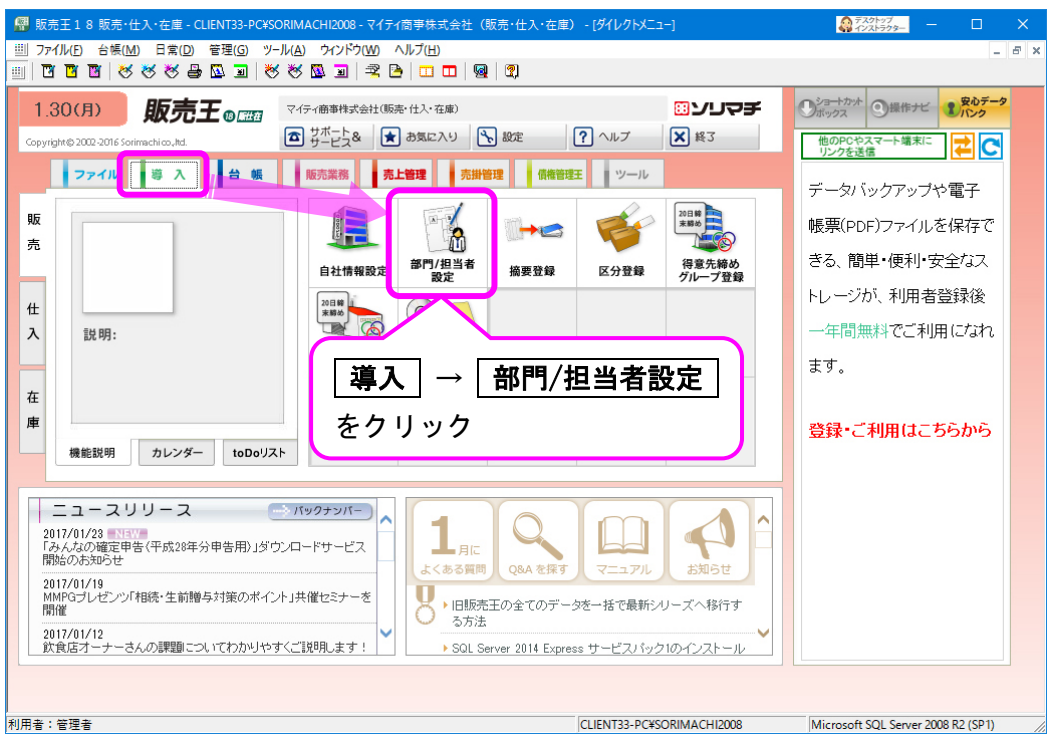

#### 確認したら、販売王に同じ担当者コードを登録します。

#### 部門設定は必須ではないので、設定しなくてもかまいません。

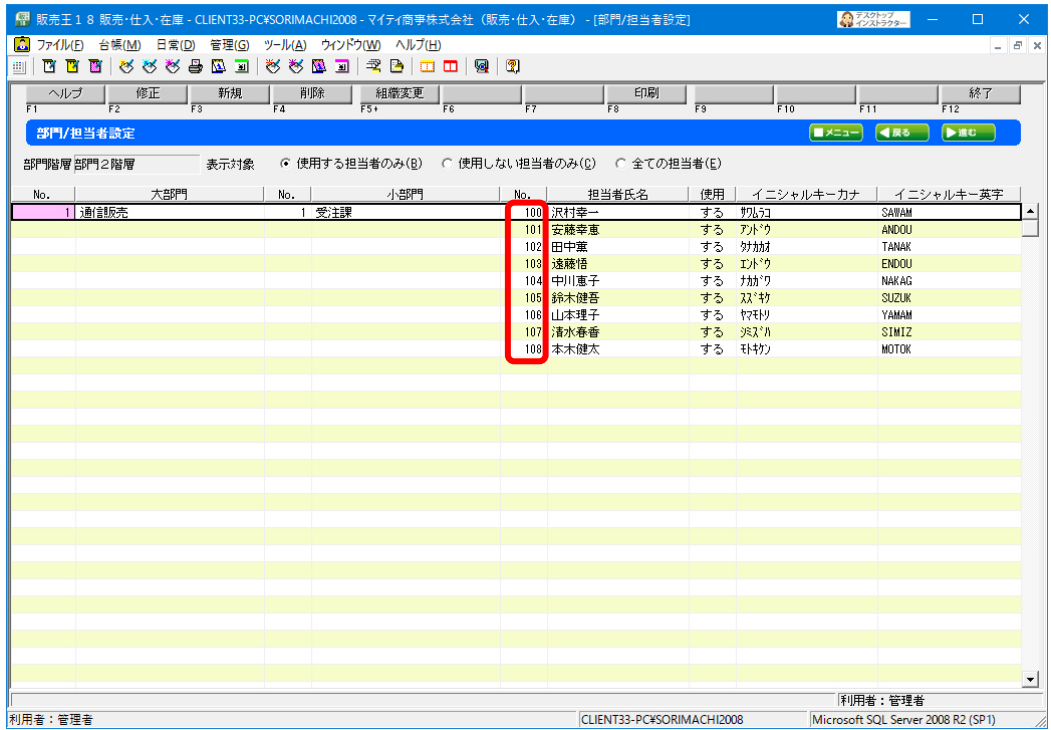

<span id="page-15-0"></span>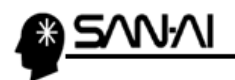

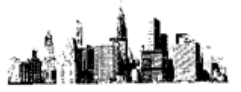

### 【仕入先マスタ】

マイティ通信販売でどのような仕入先を登録しているか確認します。

「マスタ管理」の 9 その他 をクリックします。

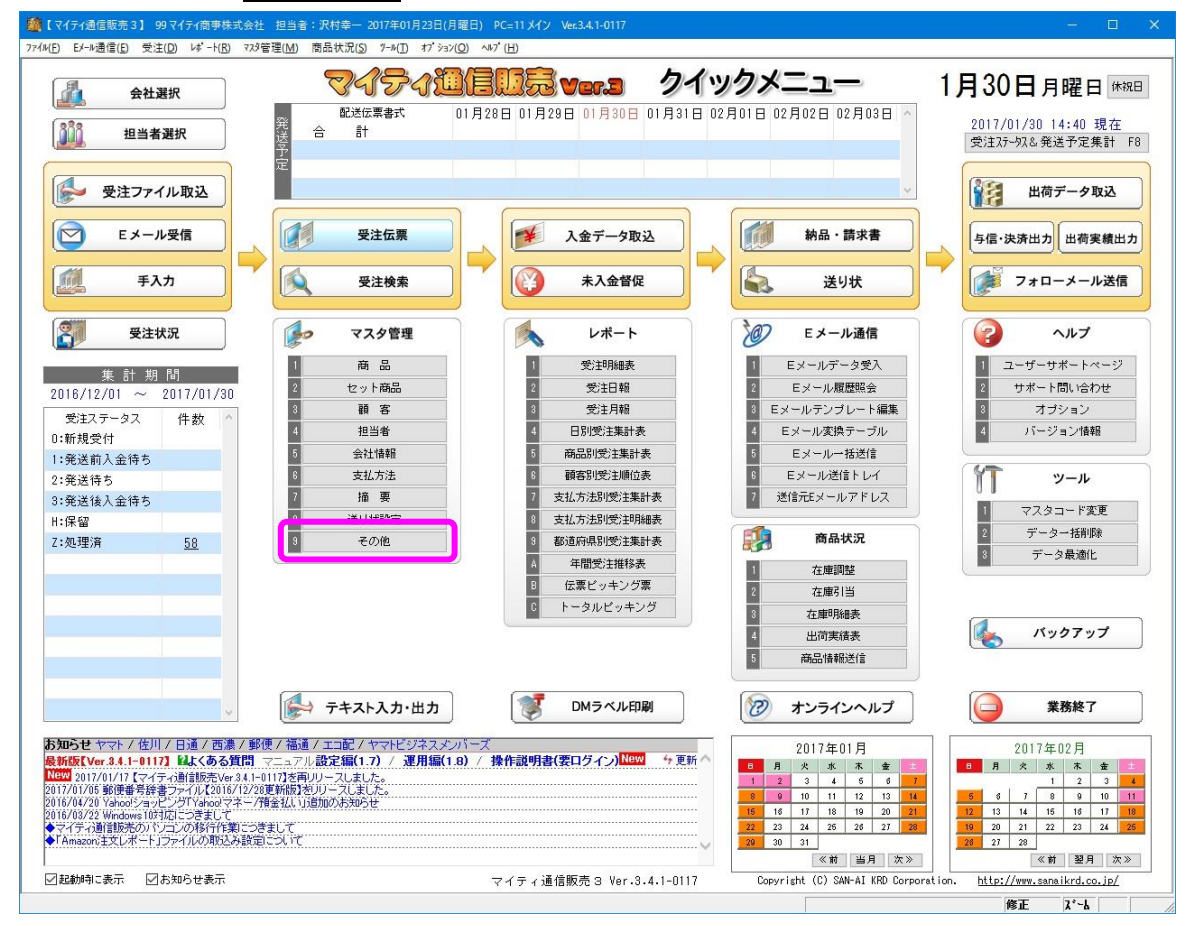

## 「全社共通」の 8 仕入先マスタ をクリックします。

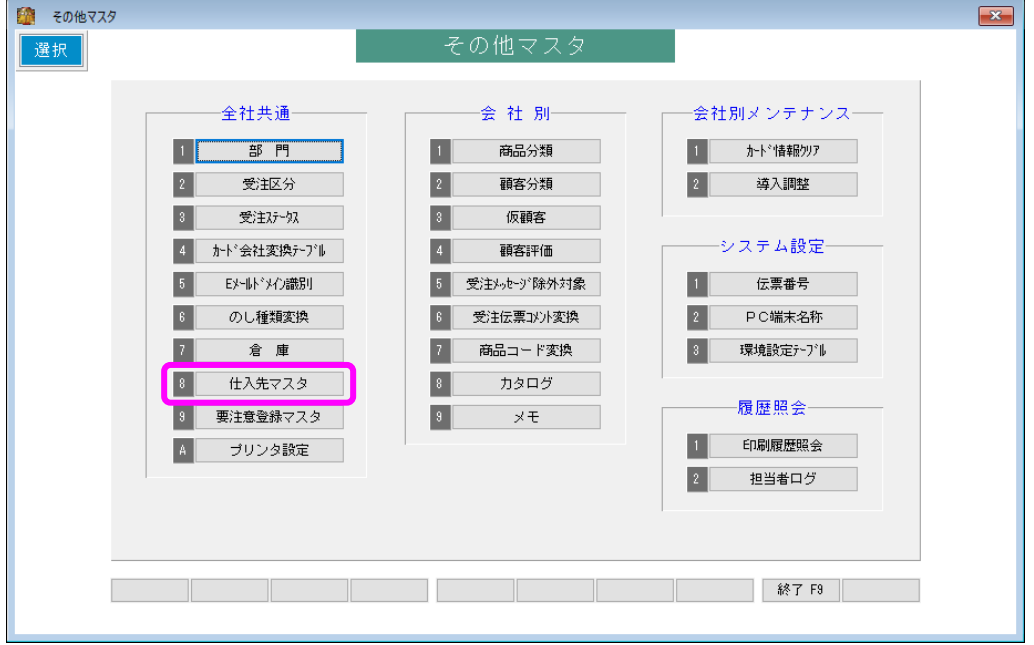

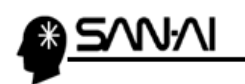

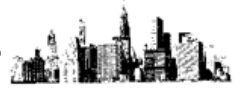

検索 F5 をクリックします。

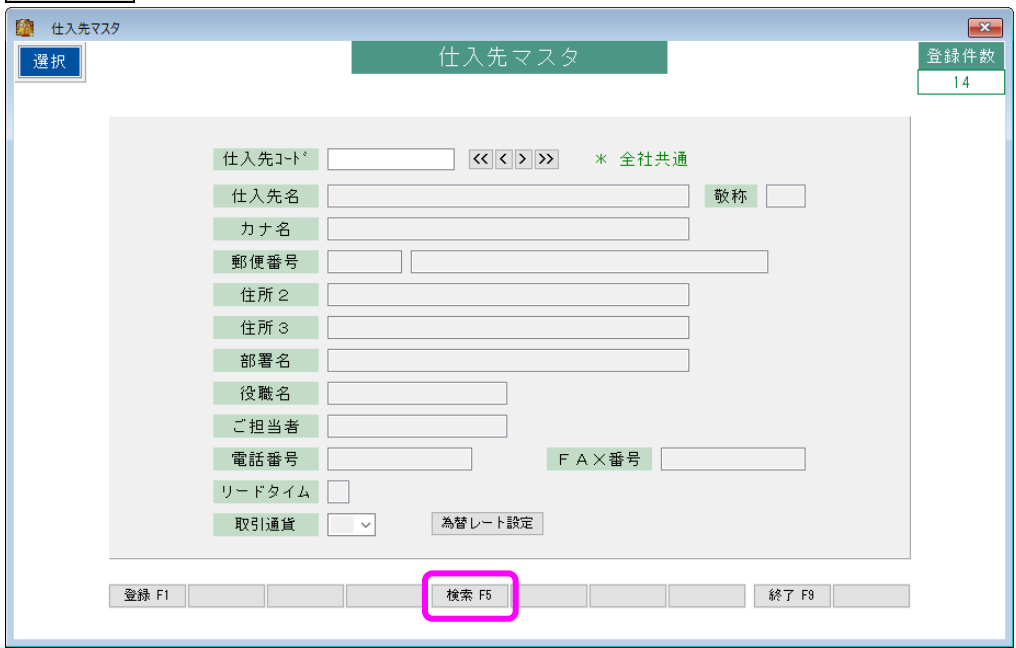

赤枠内のコードをマイティ通信販売と販売王であわせることが重要です。

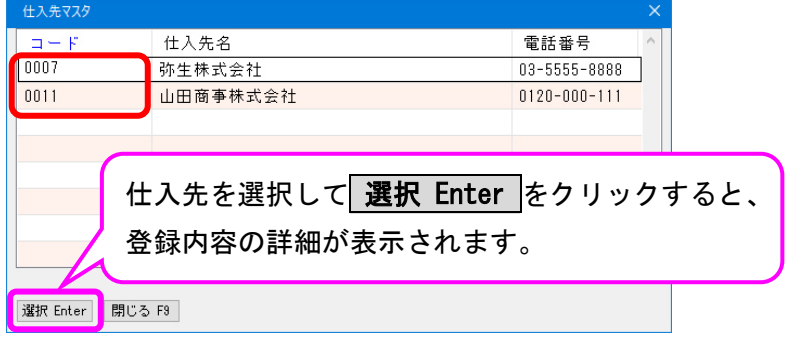

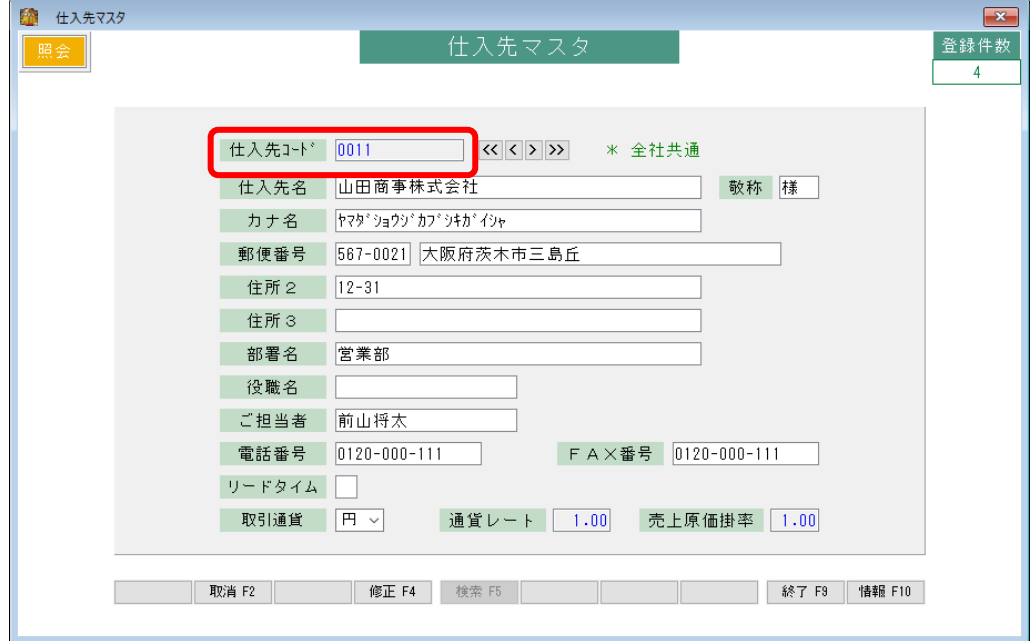

マイティ通信販売 販売王との連携について

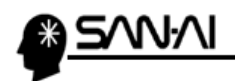

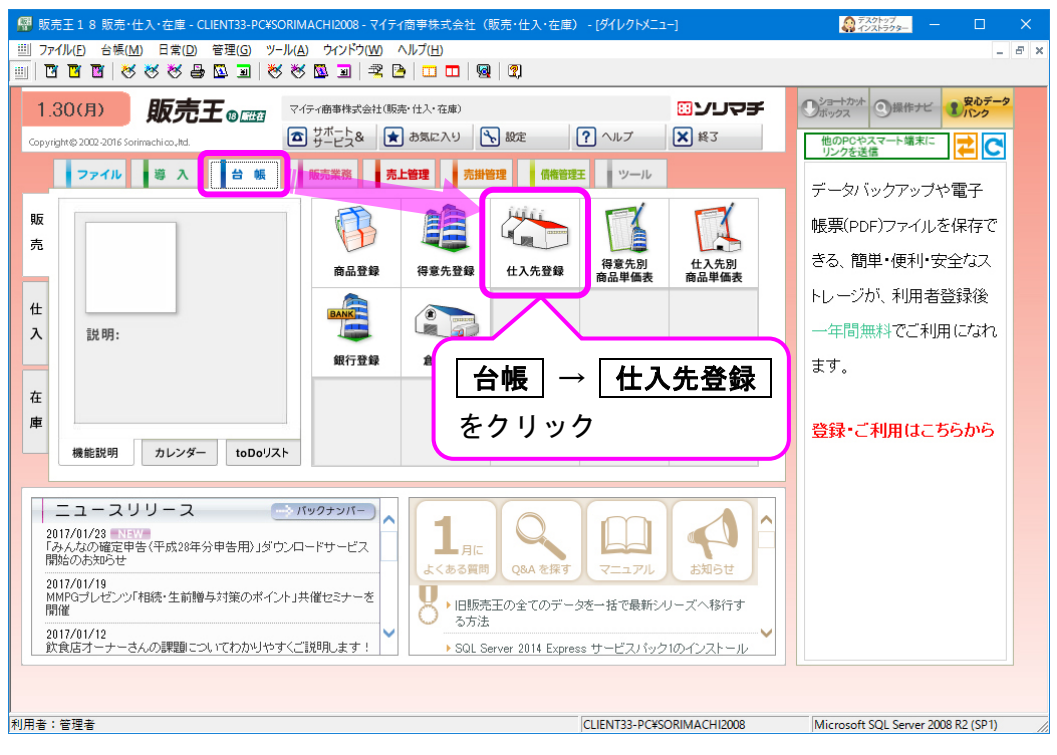

#### 確認したら、販売王に同じ仕入先コードを登録します。

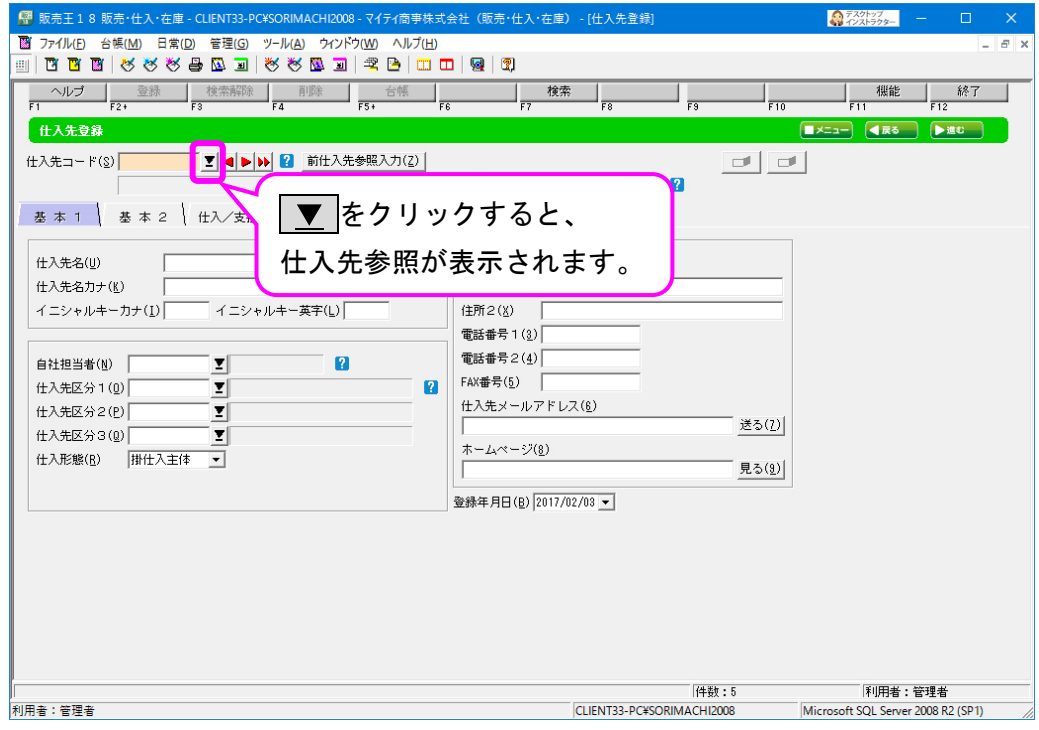

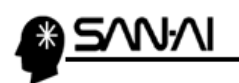

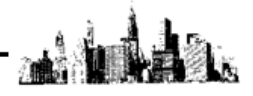

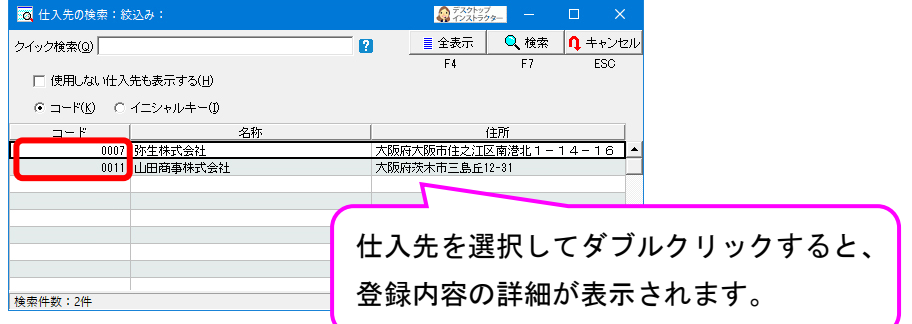

<u> 1980 - Johann Barn, mars eta bainar eta idazlea (</u>

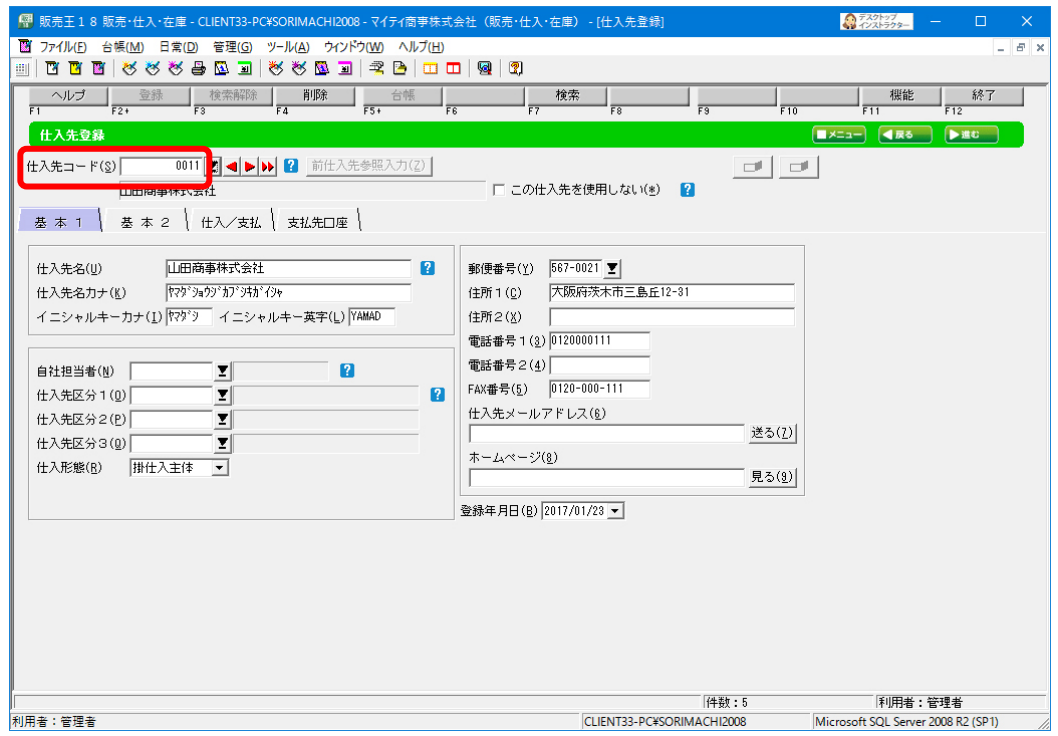

マイティ通信販売 販売王との連携について

<span id="page-19-0"></span>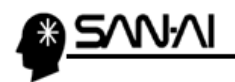

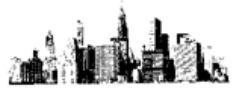

### 【倉庫マスタ】

マイティ通信販売でどのような倉庫を登録しているか確認します。

「マスタ管理」の 9 その他 をクリックします。

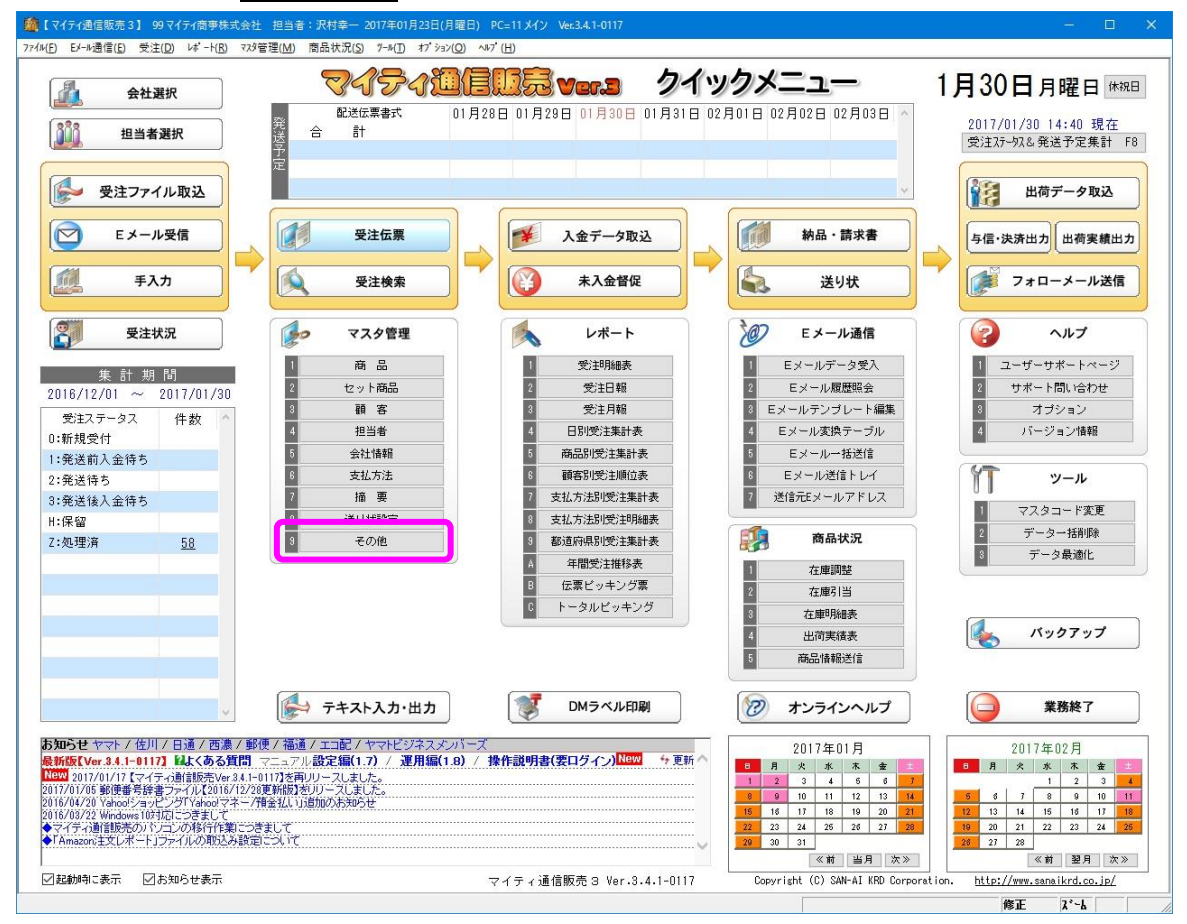

### 「全社共通」の 7 倉庫 をクリックします。

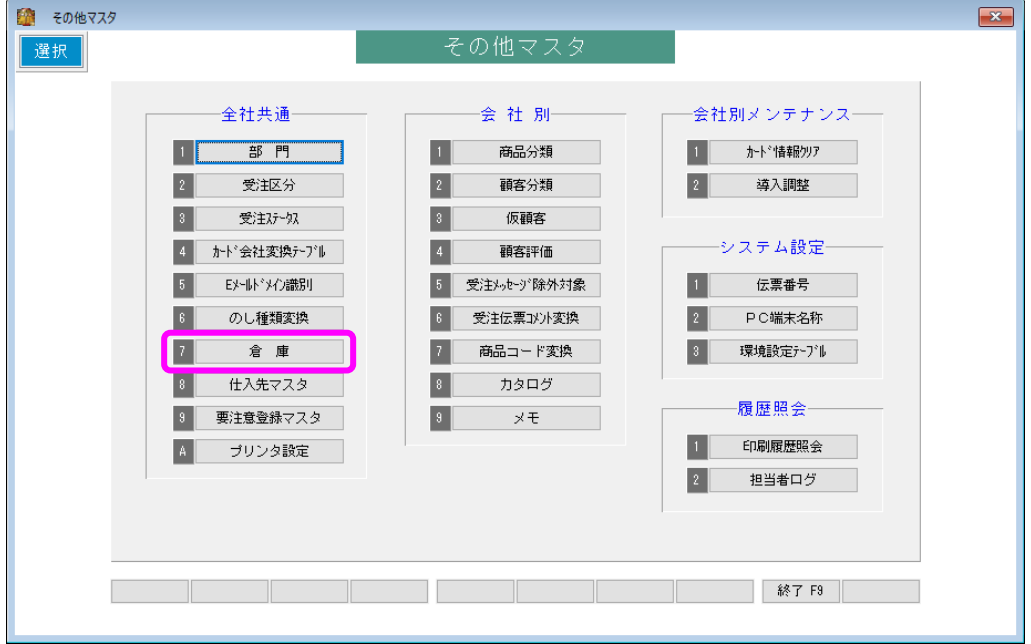

マイティ通信販売 販売王との連携について

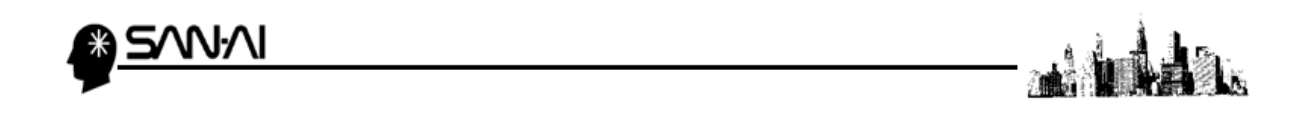

赤枠内のコードをマイティ通信販売と販売王であわせることが重要です。

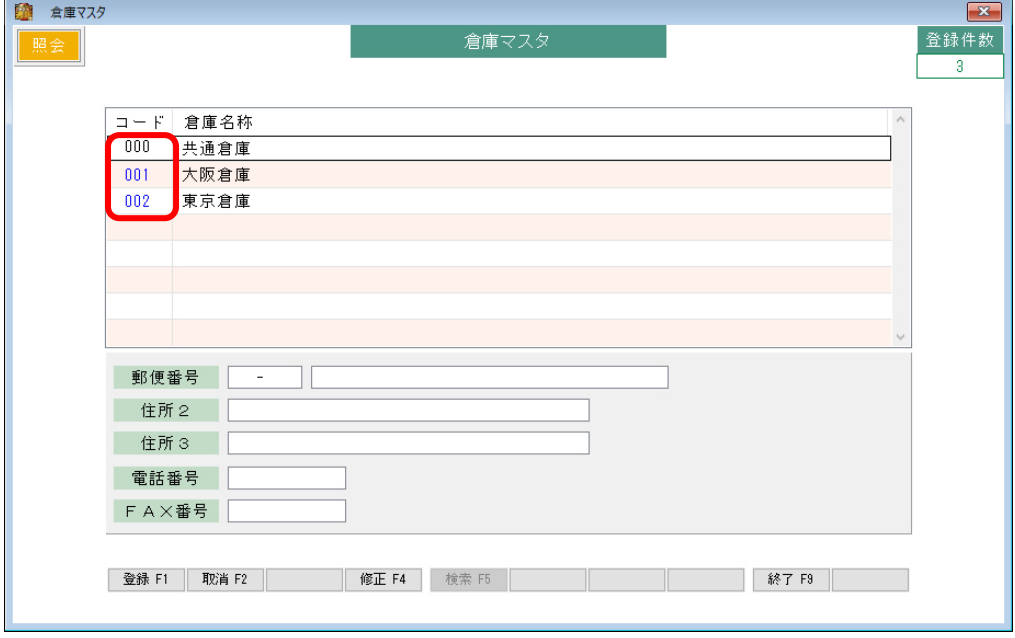

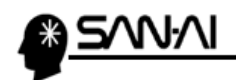

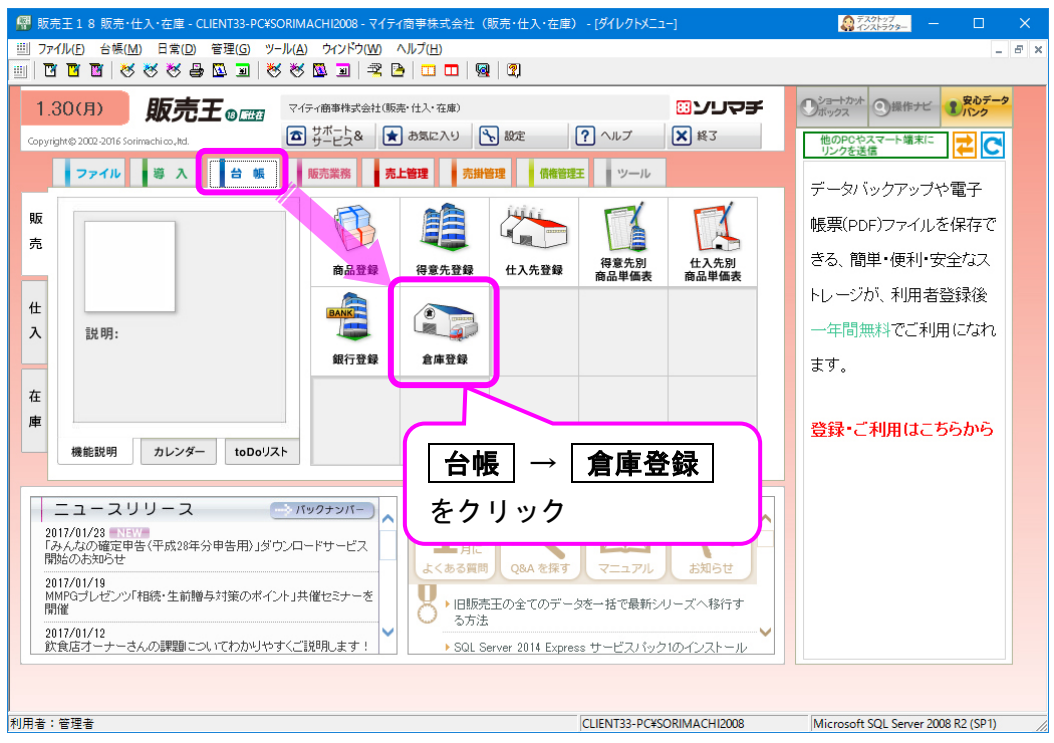

#### 確認したら、販売王に同じ倉庫コードを登録します。

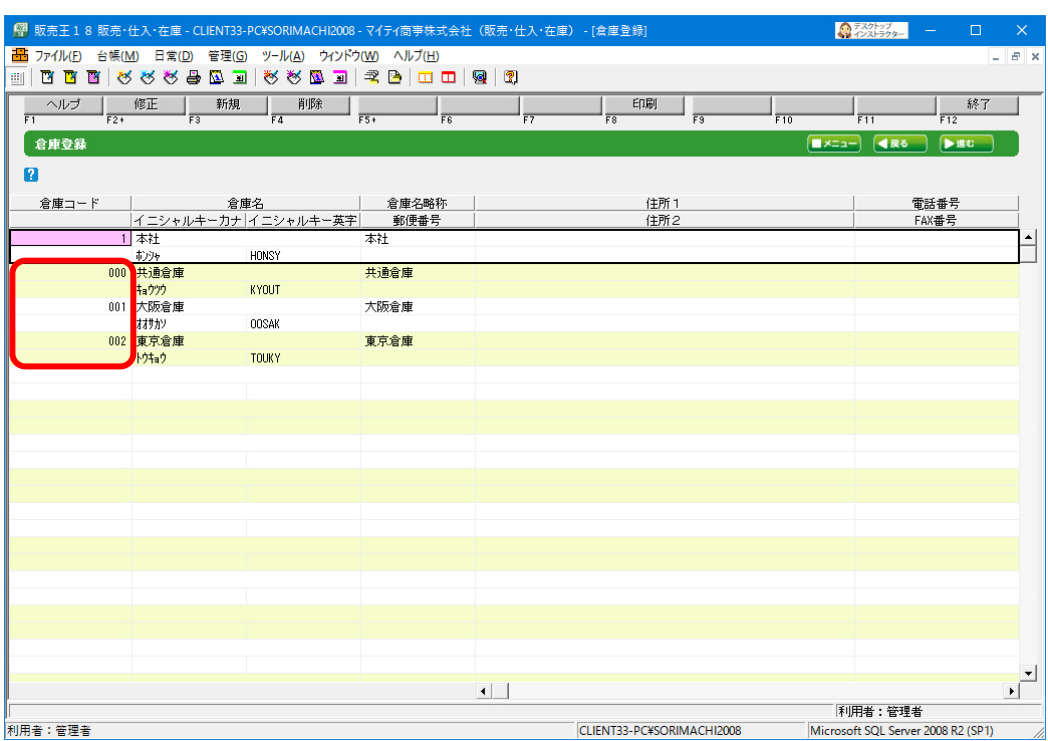

<span id="page-22-0"></span>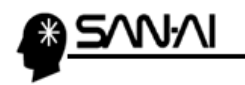

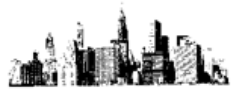

### 【顧客マスタ「請求締日」】

マイティ通信販売でどのような請求締日を登録しているか確認します。

「マスタ管理」の 3 顧客 をクリックします。

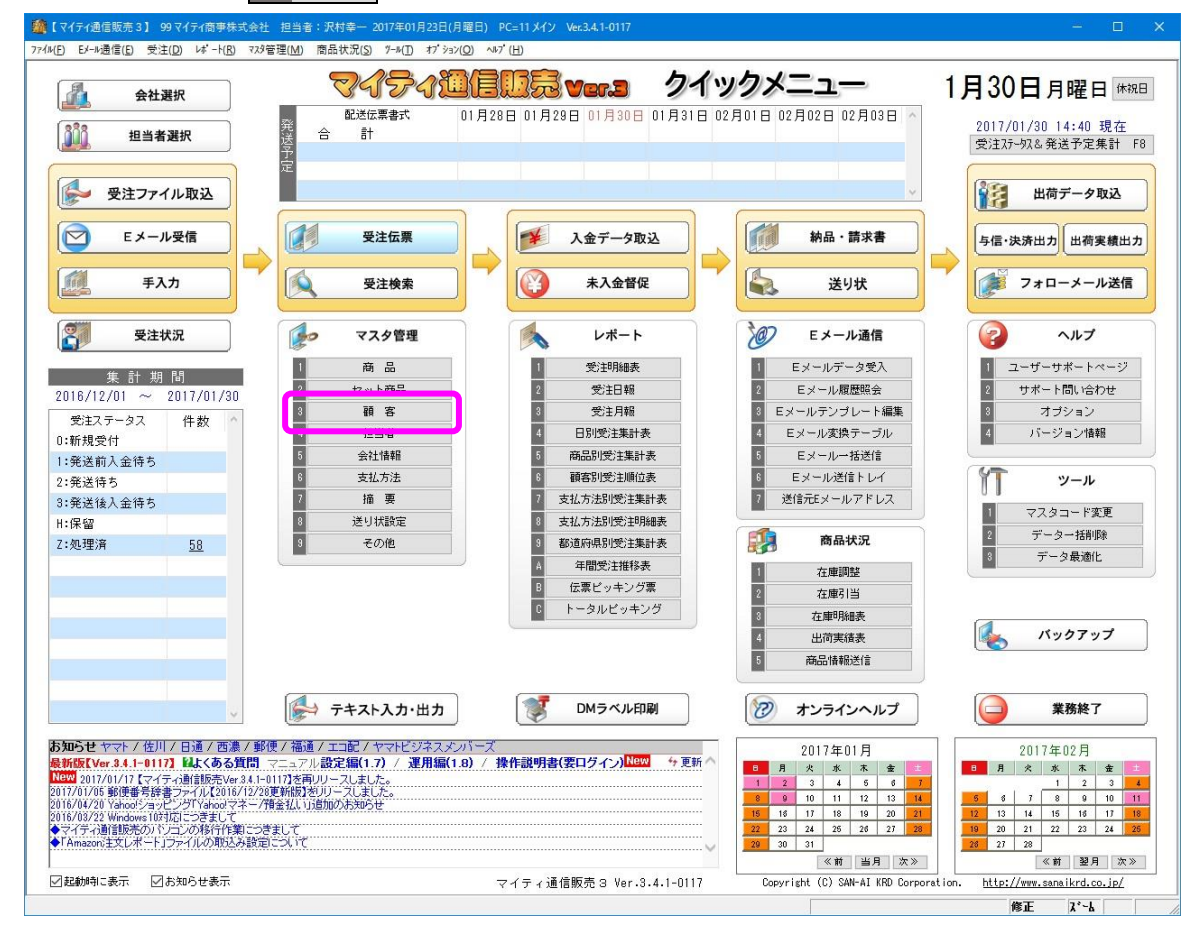

# 検索 F5 をクリックします。

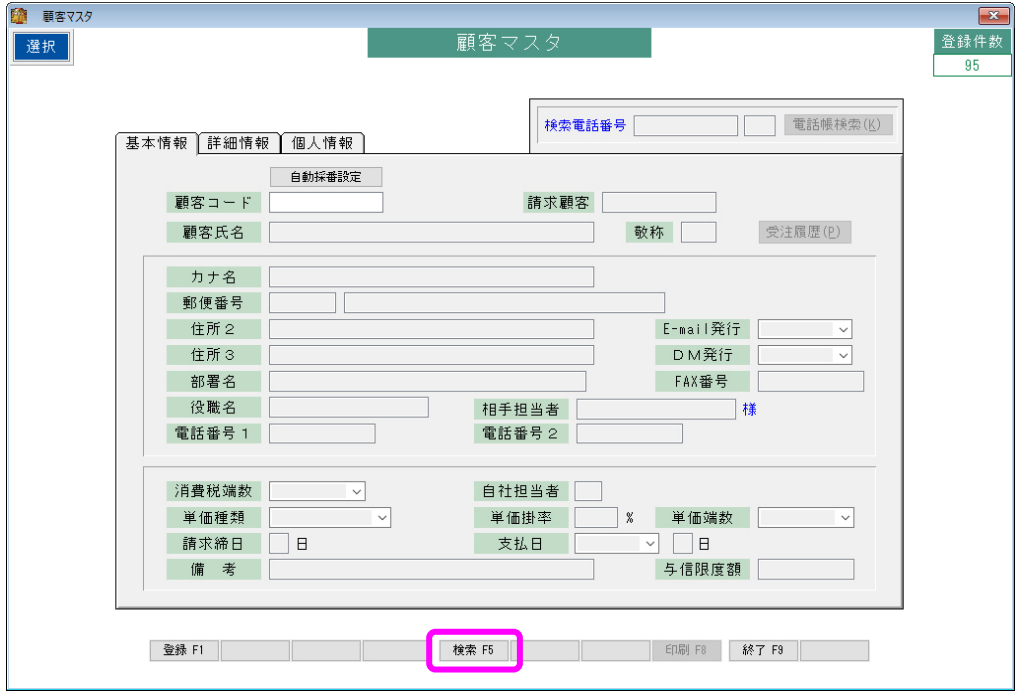

マイティ通信販売 販売王との連携について

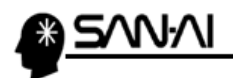

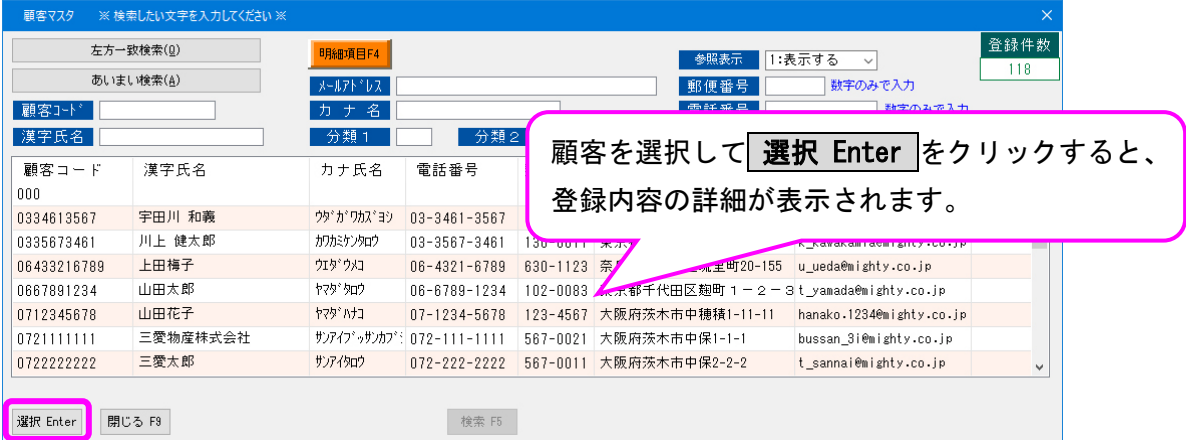

á.

### 赤枠内の数字をマイティ通信販売と販売王であわせることが重要です。

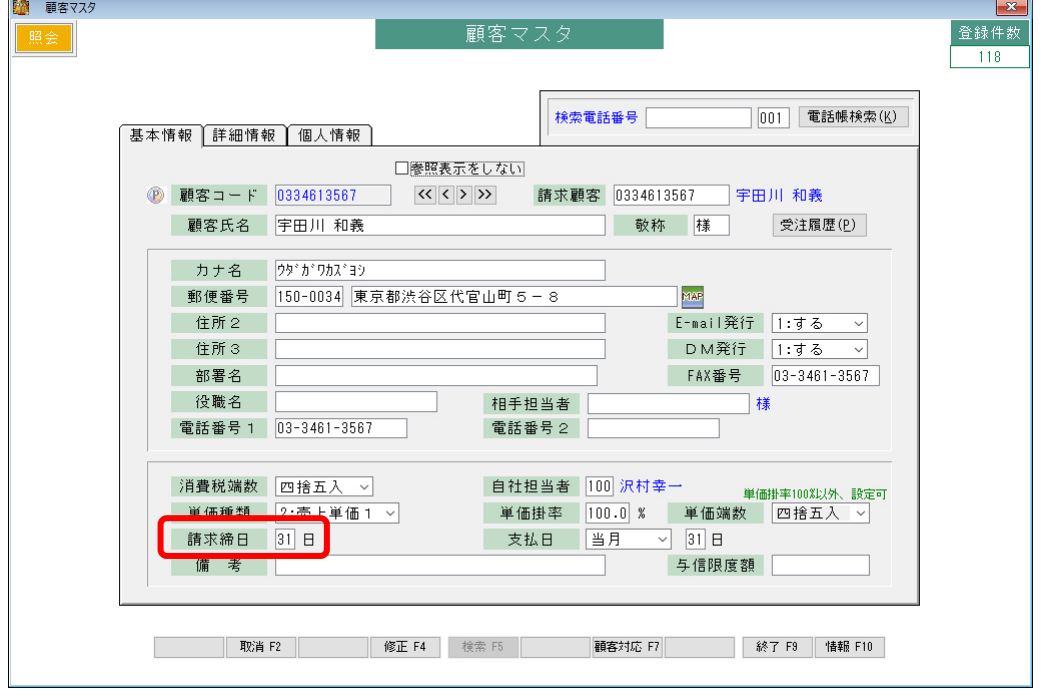

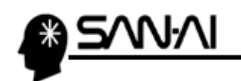

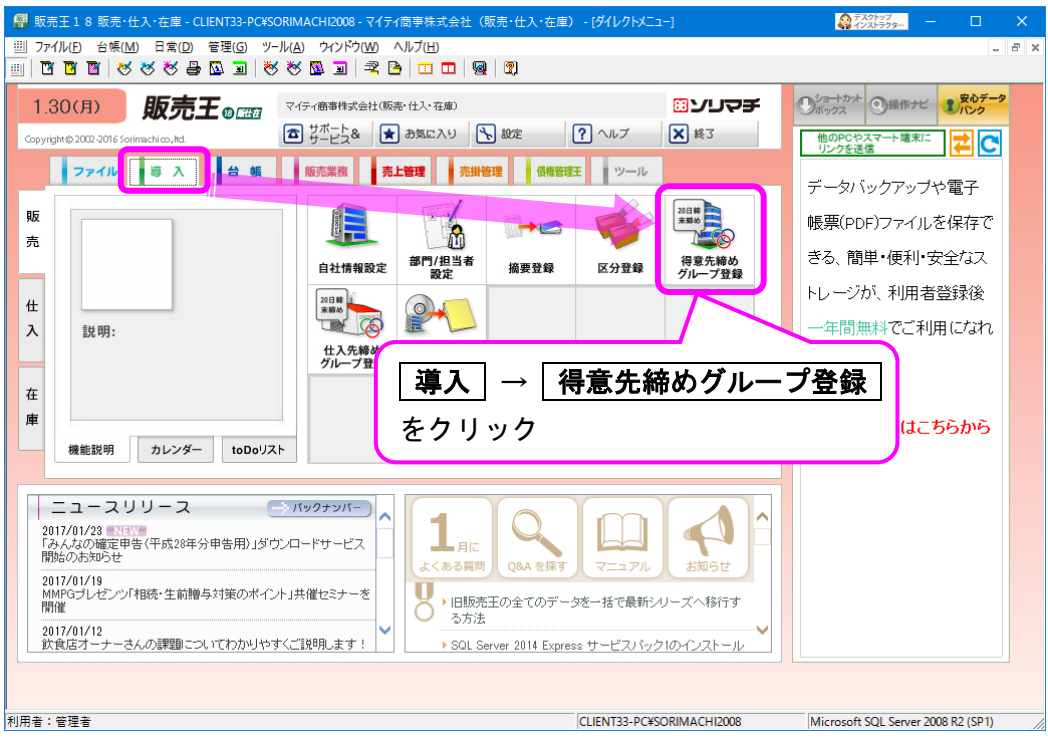

確認したら、販売王に同じ得意先締めグループを登録します。

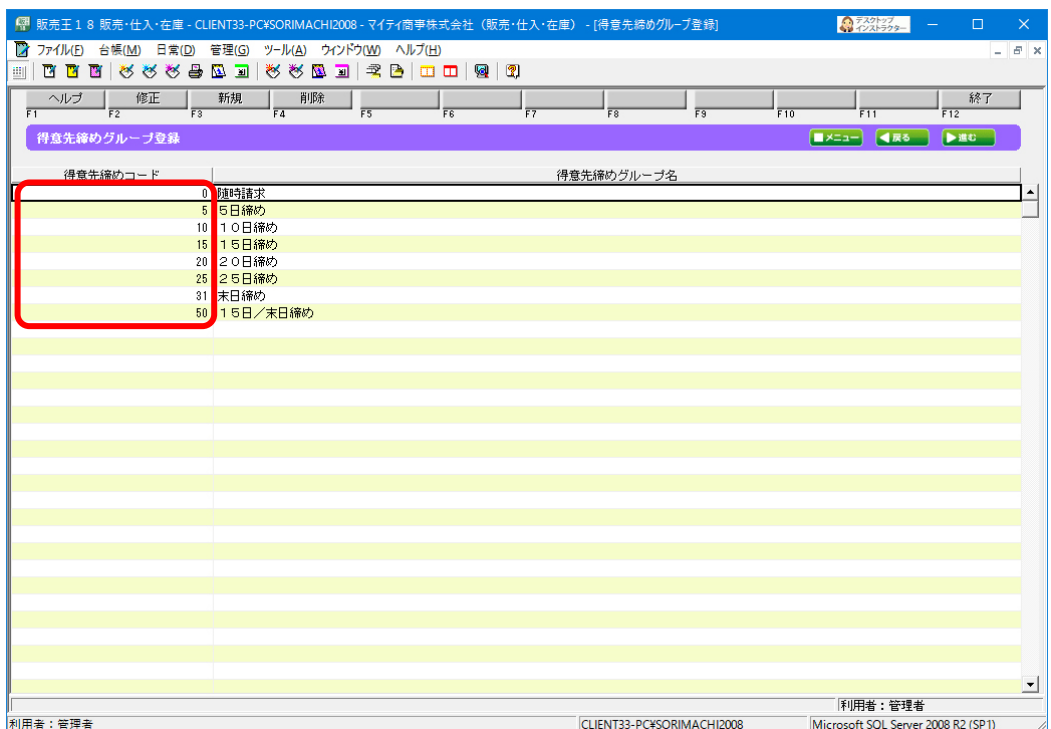

 $\blacksquare$ 

å.

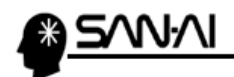

å.

このページは意図的に空白にしています。

<span id="page-26-0"></span>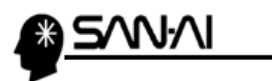

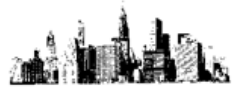

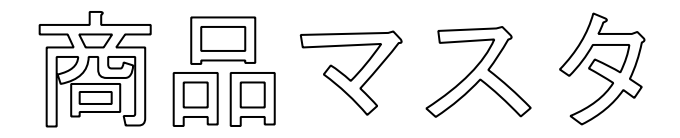

### [マイティ通信販売からエクスポート、販売王へインポート](#page-27-0)·················· [27](#page-27-0)

[販売王からエクスポート、マイティ通信販売へインポート](#page-31-0)·················· [31](#page-31-0)

<span id="page-27-0"></span>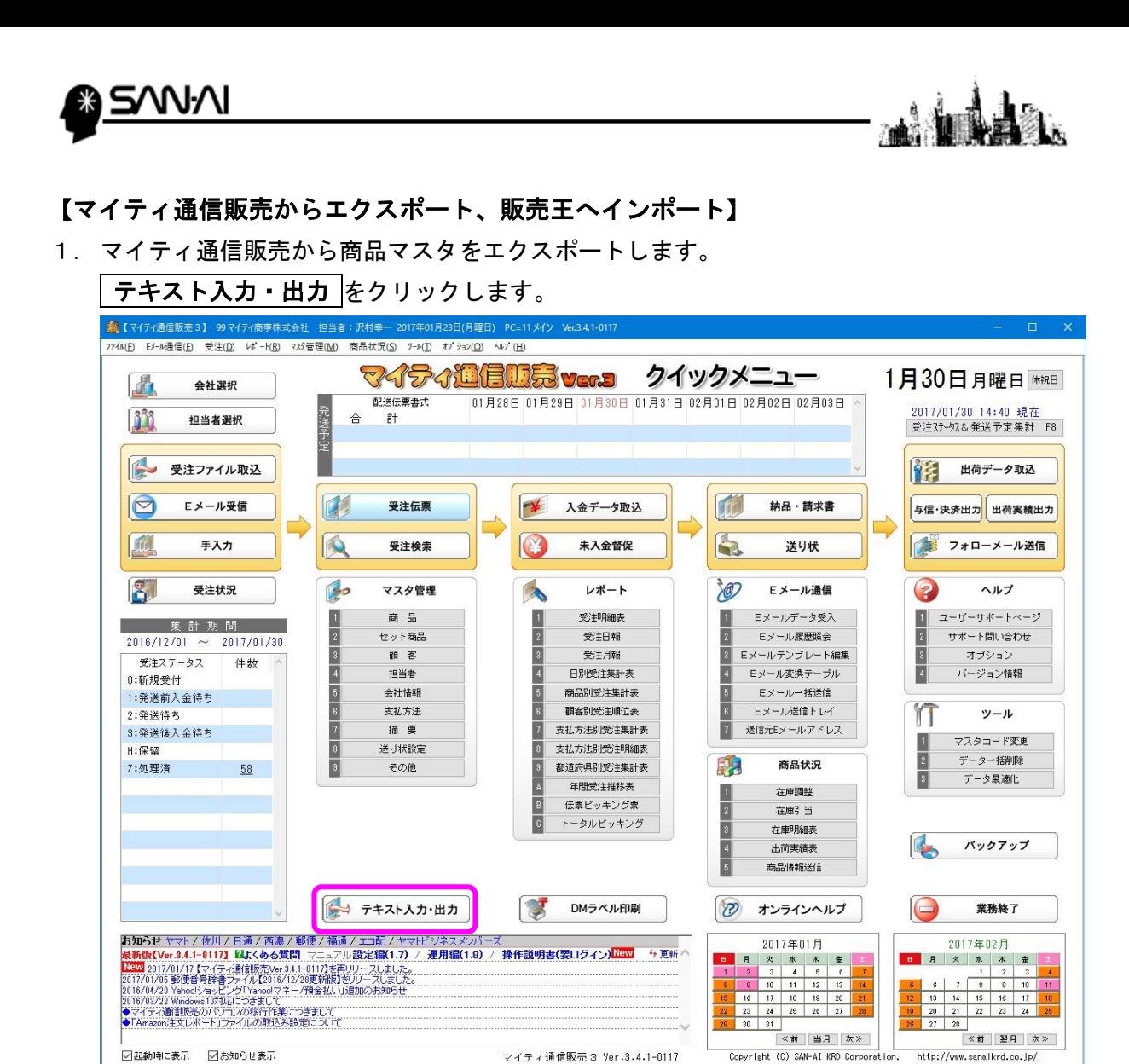

2. 「テキスト出力」の 1 商品マスタ エクスポート をクリックします。

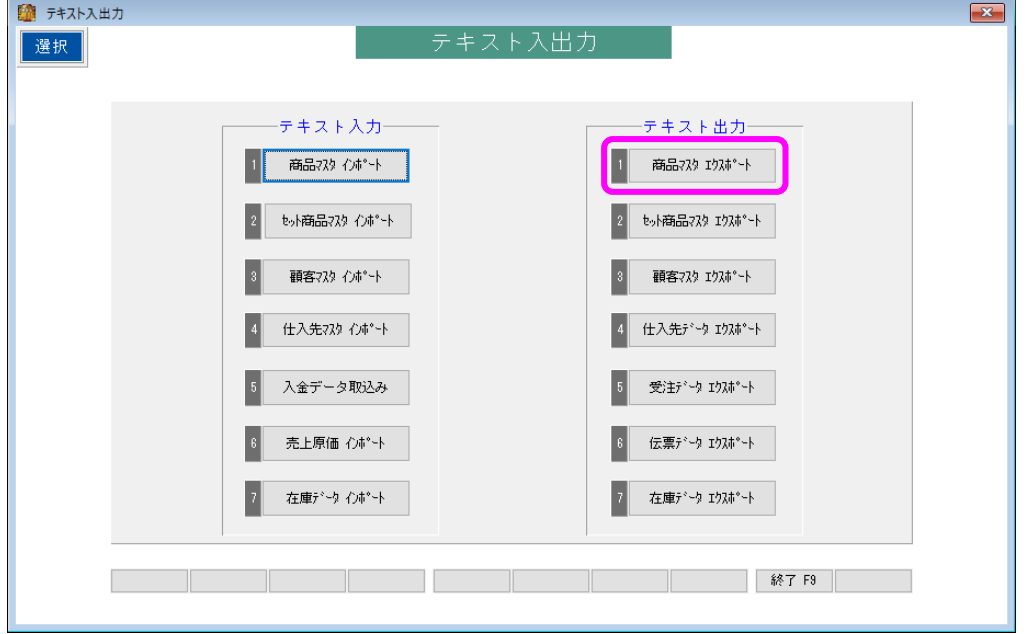

マイティ通信販売 販売王との連携について

修正 | | | | |

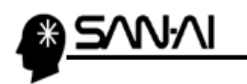

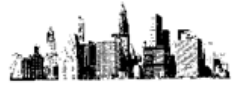

3.商品マスタエクスポート画面にて、

「ファイル形式」を確認して、「出力先」と「出力条件」を指定して、 実行 F8 をクリックします。

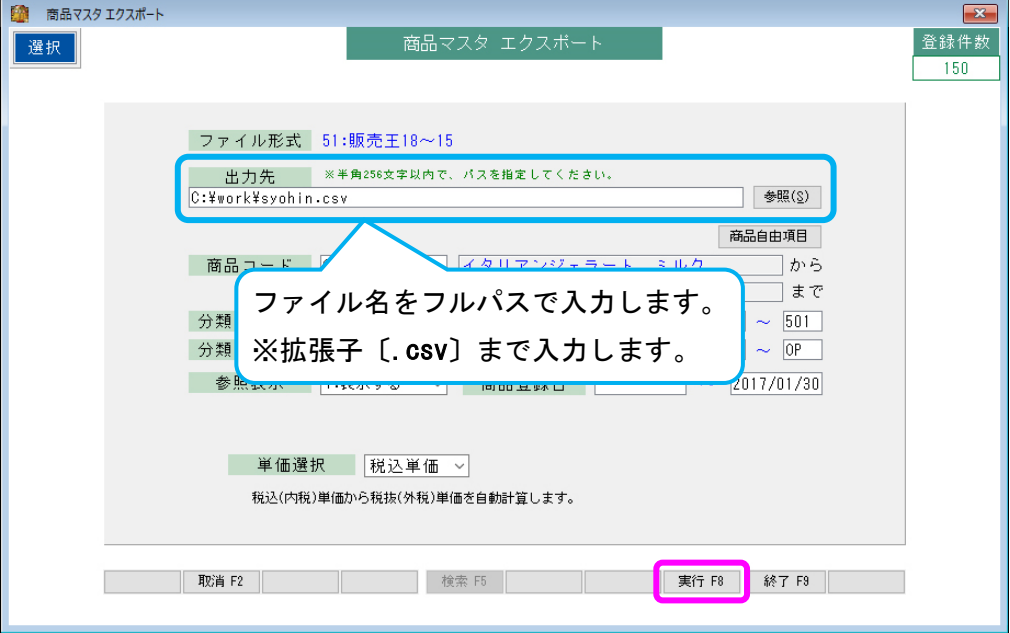

4. OK をクリックします。

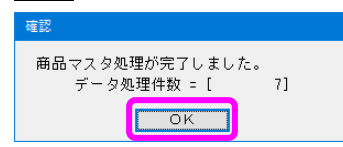

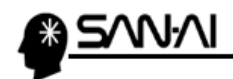

5.販売王を起動して、商品マスタをインポートします。

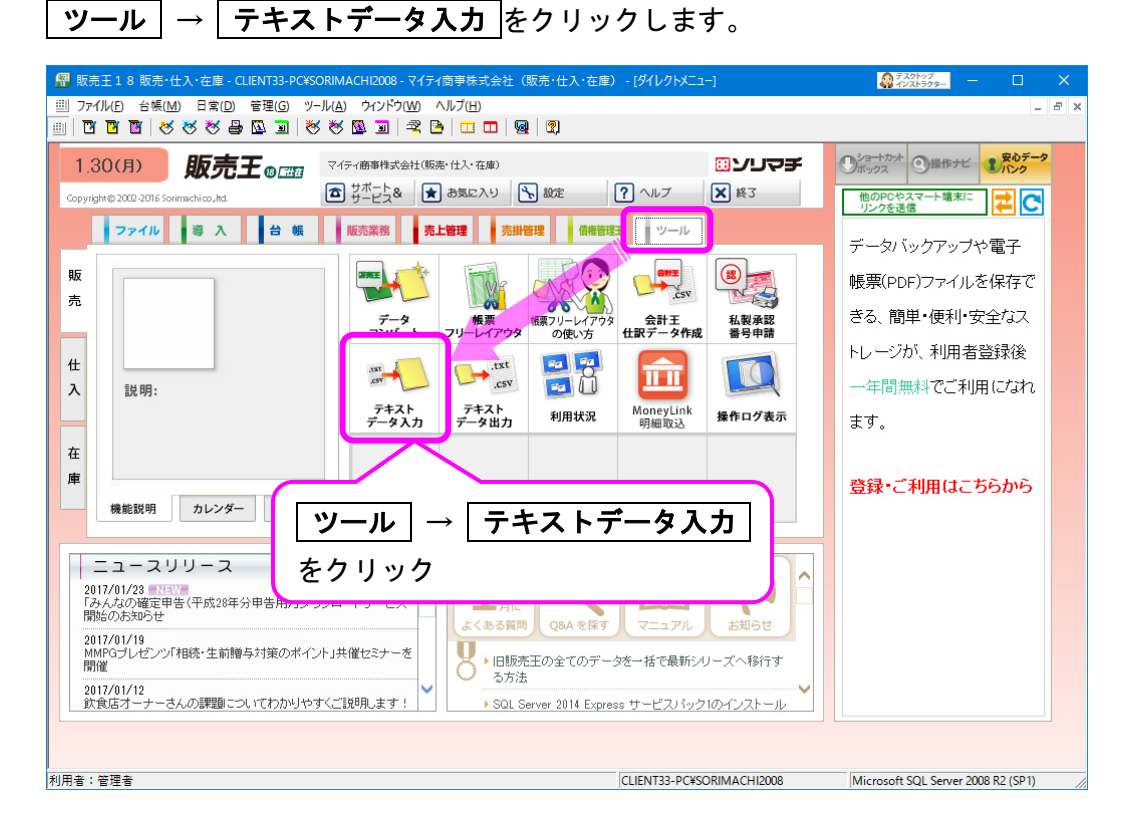

6.「テキストデータ入力」画面が表示されたら、

「入力形式名称」と「入力元」、「取込条件」を確認して 閉始(F12) をクリックします。

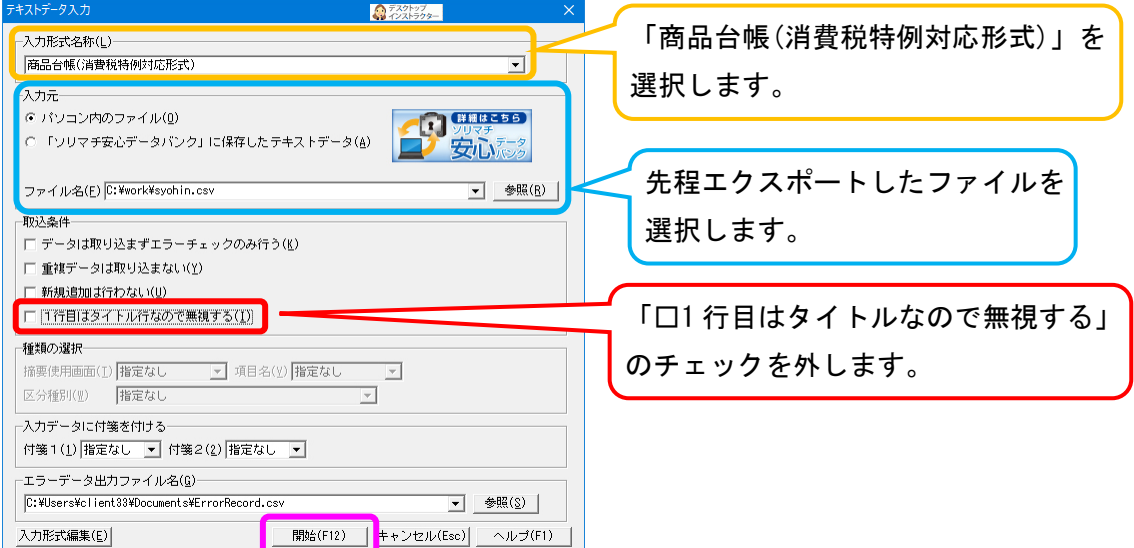

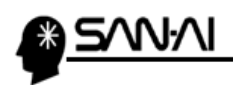

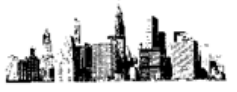

7. 開始(F12) をクリックします。

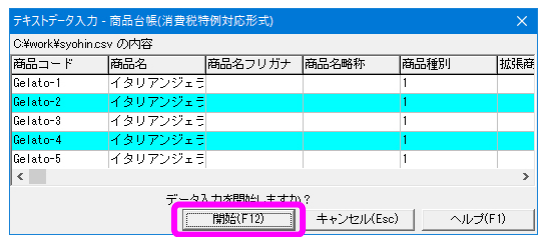

8.正常に追加された場合は、以下のメッセージが表示されます。 OK をクリックして終了です。

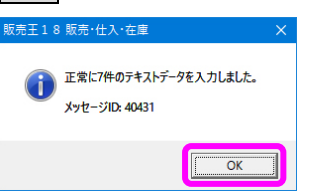

また、このようなエラーが出てインポートができない場合は、

販売王に、該当する区分や仕入先を登録する必要があります。

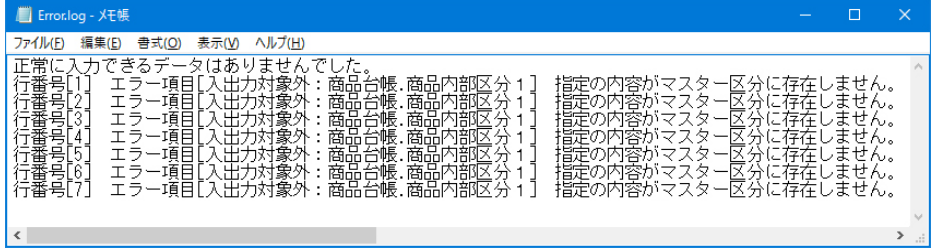

<span id="page-31-0"></span>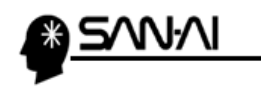

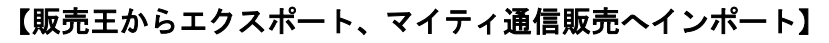

1.販売王から商品台帳をエクスポートします。

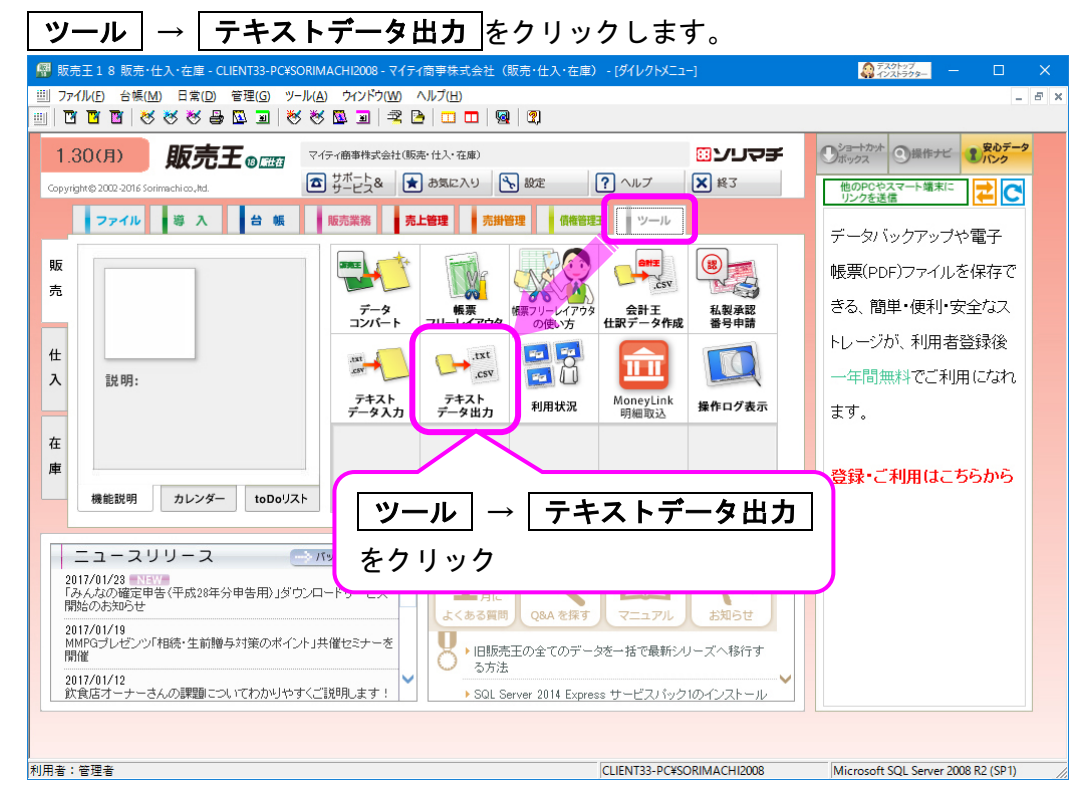

2.「テキストデータ出力」画面が表示されたら、「出力形式名称」と「抽出条件」、 「出力ファイル名」を確認して 開始(F12) をクリックします。

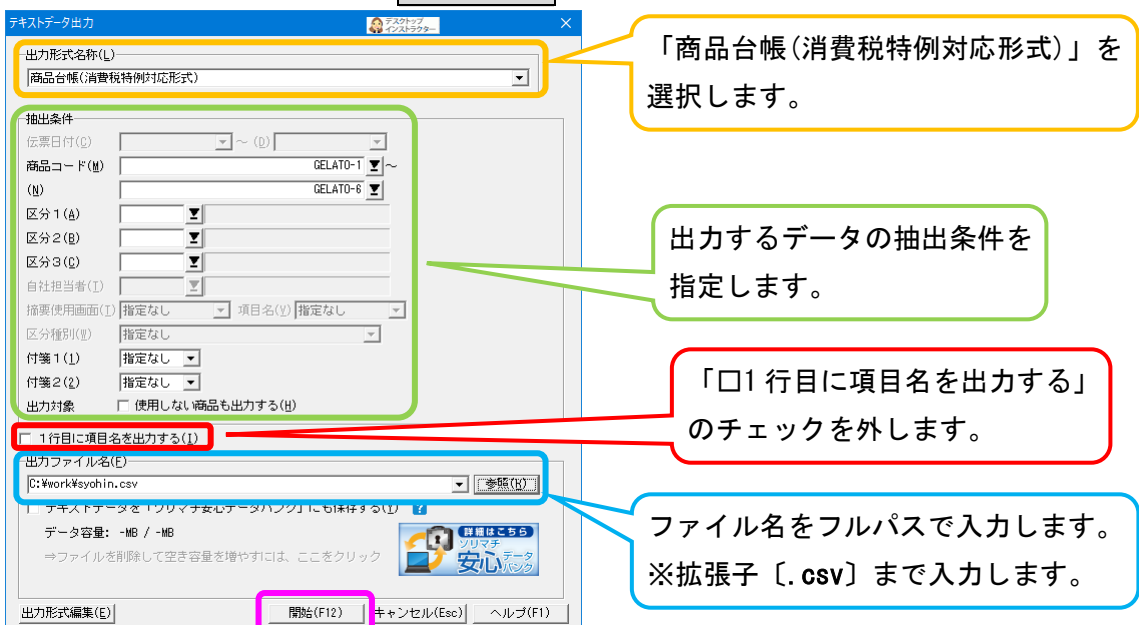

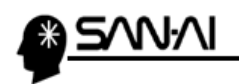

3. OK をクリックして終了します。

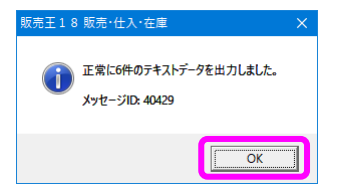

4.マイティ通信販売を起動して、商品台帳をインポートします。

 テキスト入力・出力 をクリックします。第 【マイティ通信販売3】 99 マイティ商事株式会 2017年01月23日(月曜日) PO 774ME) EJ-M通信(E) 受注(D) は'-h(B) 739管理(M) 商品状況(S) 7-M(D) オプション(O) ヘルプ(H) マイティ畑目照見vera クイックメニュー 1月30日月曜日 休祝日 **R** 会社選択 配送伝票書式 01月28日 01月29日 01月30日 01月31日 02月01日 02月02日 02月03日 ^ 究送子宁 2017/01/30 14:40 現在<br>受注ステータス&発送予定集計 F8 **Bit** 担当者選択  $\hat{a}$  $#$ 「ー 受注ファイル取込 学習 出荷データ取込  $\blacksquare$ T  $\Theta$ Eメール受信  $\rightarrow$ 納品・請求書 受注伝票 入金データ取込 与信·決済出力 出荷実績出力  $\overrightarrow{ }$ E 手入力 IQ 受注検索 IC3 未入金督促 B 送り状 フォローメール送信  $\mathbf{r}$  $\mathbb{R}$ 洄 7 受注状况 マスタ管理 レポート Fメール通信 ヘルプ ■ ユーザーサポートページ  $\begin{array}{c|c|c|c|c|c} \hline 1 & 2 & 3 & 4 \\ \hline 2 & 3 & 4 & 5 \\ \hline 8 & 7 & 8 & 7 \\ \hline 9 & 9 & 9 & 9 \\ \hline \end{array}$ 商品  $\mathbf{0}$ 受注明細表  $\overline{\mathbf{u}}$ Eメールデータ受入 集計期間 f. セット商品 受注日報 Eメール履歴照会 サポート間い合わせ  $\begin{array}{|c|c|c|}\hline 2 & 3 & 4 \\ \hline 3 & 4 & 5 \\ \hline 8 & 7 & 8 \\ \hline \end{array}$  $\begin{array}{c|c}\n2 \\
\hline\n8 \\
\hline\n4\n\end{array}$  $2016/12/01$  ~ 2017/01/30 Eメールテンプレート編集 顧客 受注目報  $\frac{3}{4}$ オブション 受注ステータス 件数 相当者 日別受注集計表 Fメール変換テーブル バージョン情報 0:新报登付 商品別受注集計表 Eメール一括送信 1:举送前人全待ち 支払方法 顧客別受注順位表  $\frac{8}{7}$ Eメール送信トレイ  $Y$ ツール 2:発送待ち 3:発送後入金待ち 摘 栗 支払方法別受注集計表 送信元Eメールアドレス マスタコード変更  $\blacksquare$ H: 保留 送り状験定 支払方注別受注明細表 データー括削除 商品状況  $\begin{array}{|c|} \hline 2 \\ \hline 3 \\ \hline \end{array}$ 縣 都道府県別受注集計表 7: 机理済 58 その他  $\begin{array}{c|c|c} \hline \mathbf{9} & \mathbf{9} & \mathbf{1} \\ \hline \mathbf{10} & \mathbf{12} & \mathbf{13} & \mathbf{14} \\ \hline \mathbf{11} & \mathbf{12} & \mathbf{13} & \mathbf{14} & \mathbf{15} \\ \hline \mathbf{12} & \mathbf{13} & \mathbf{14} & \mathbf{15} & \mathbf{14} \\ \hline \mathbf{13} & \mathbf{14} & \mathbf{15} & \mathbf{14} & \mathbf{15} \\ \hline \mathbf{14} & \mathbf{15} & \math$ データ最適化 年間受注推移表 在庫調整  $\mathbf{1}$ 伝票ピッキング票 在庫引当 2 トータルビッキング 3 在庫明細表  $\frac{4}{5}$ L 出荷実績表 バックアップ 商品情報送信 → テキスト入力・出力 E DMラベル印刷 ② オンラインヘルプ 業務終了 お知らせ ヤマト / 佐川 / 日通 / 西道 / 野便 / 福通 / エコ記 / ヤマトビジネスメンバーズ<br>最新版TVer 3.4.1-8117】 MkK ある質問 マニュアル設定編(17) / 運用編(18) / 操作説明書(要ログイン)MBBD → 更新 へ<br>2022 2017/01/17 (マイティ通信販売Ver 3.4.1-0117)を再リーフしました。<br>2019/04/26 Seper 手持着事プァイル2018/72/20 2017年01月 2017年02月  $\begin{array}{|c|c|c|c|c|c|c|} \hline \rule{0pt}{2.5ex}\quad & \text{201} \, \text{74} \, \text{40} \, \text{74} \, \text{C} \, \text{74} \, \text{85} \, \text{86} \, \text{87} \, \text{88} \, \text{88} \, \text{89} \, \text{89} \, \text{80} \, \text{80} \, \text{80} \, \text{80} \, \text{80} \, \text{80} \, \text{80} \, \text{80} \, \text{80} \, \text{80} \$ 16 17 18 19 20 21<br>23 24 25 26 27 28<br>30 31<br>《前 当月 次》 ○起動時に表示 ○お知らせ表示 Copyright (C) SAN-AI KRD Corporation マイティ通信販売 3 Ver.3.4.1-0117 http://www.sanaikrd.co.jp/ 修正<br>  $\sqrt{2 \cdot k}$ 

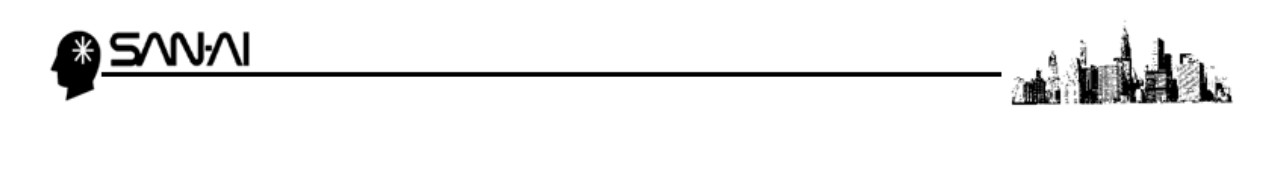

5. 「テキスト入力」の 1 商品マスタ インポート をクリックします。

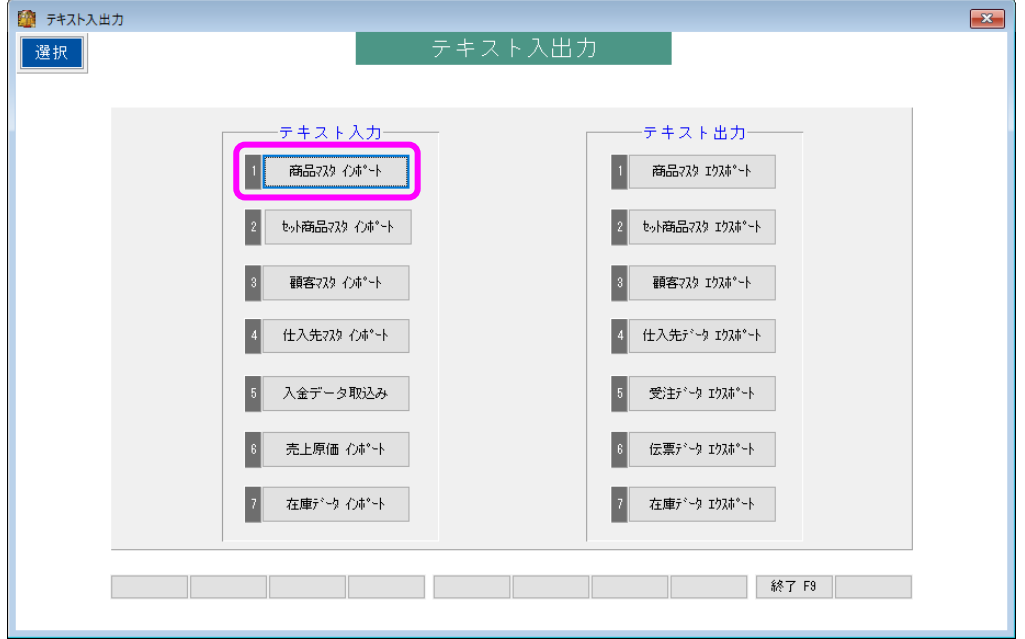

6.商品マスタインポート画面にて、

ファイル形式を確認して、先程エクスポートしたファイルを選択します。 実行 F8 をクリックします。

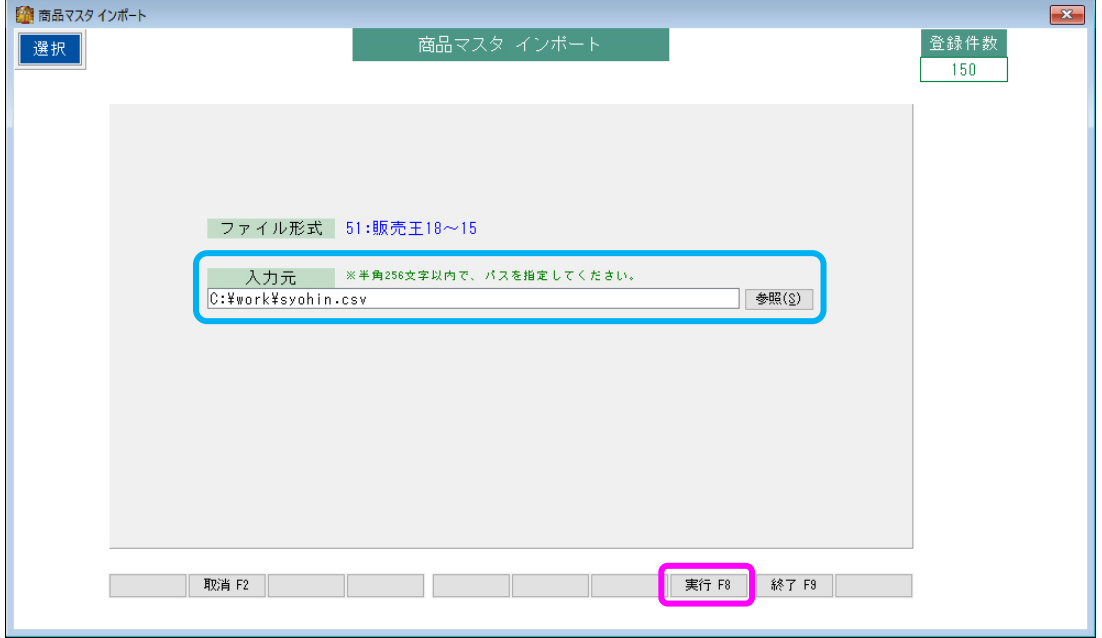

7. OK をクリックします。

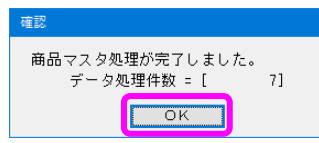

<span id="page-34-0"></span>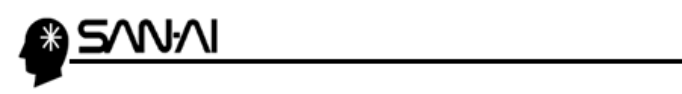

ada in )<br>Arti

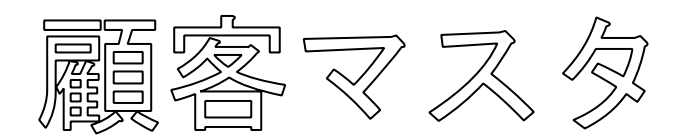

### [マイティ通信販売からエクスポート、販売王へインポート·](#page-35-0)················· [35](#page-35-0)

[販売王からエクスポート、マイティ通信販売へインポート](#page-39-0)·················· [39](#page-39-0)

<span id="page-35-0"></span>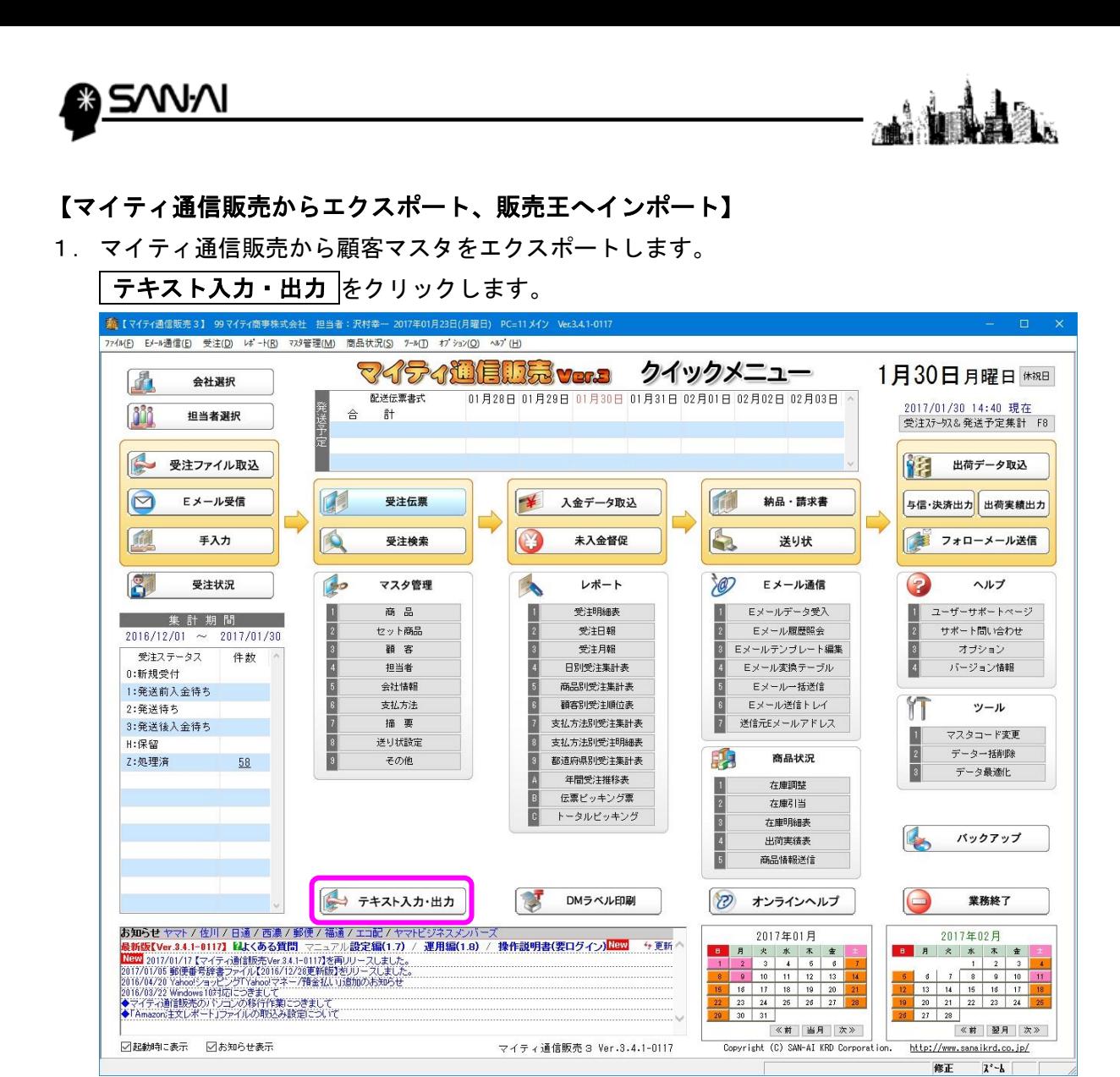

2. 「テキスト出力」の 3 顧客マスタ エクスポート をクリックします。

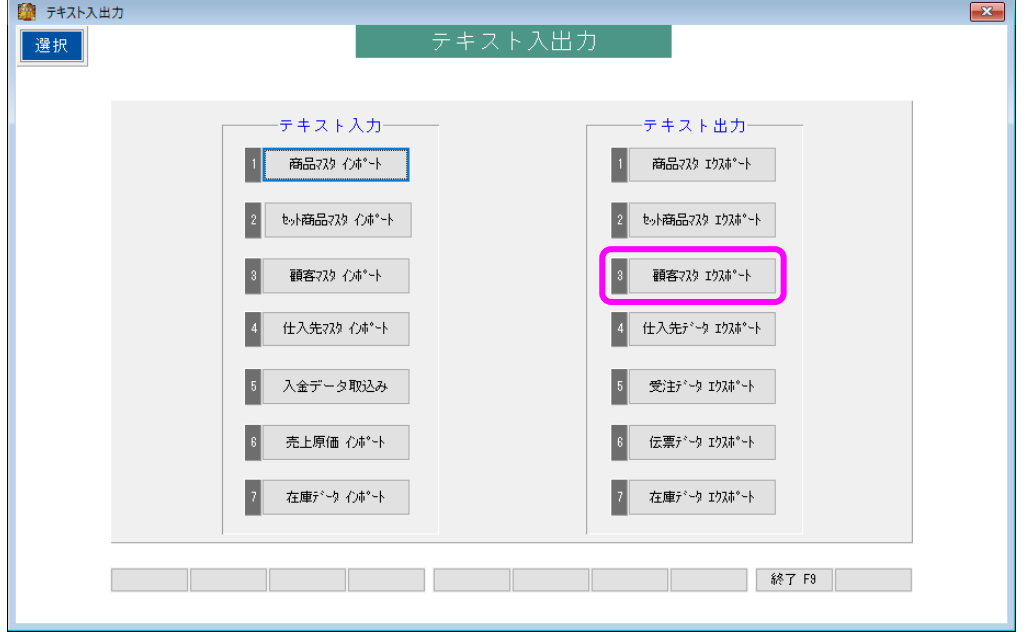

マイティ通信販売 販売王との連携について

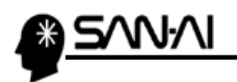

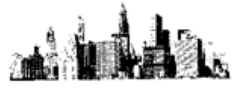

3. 顧客マスタエクスポート画面にて、

「ファイル形式」を確認して、「出力先」、「出力条件」を指定して、

抽出 F4 をクリックします。

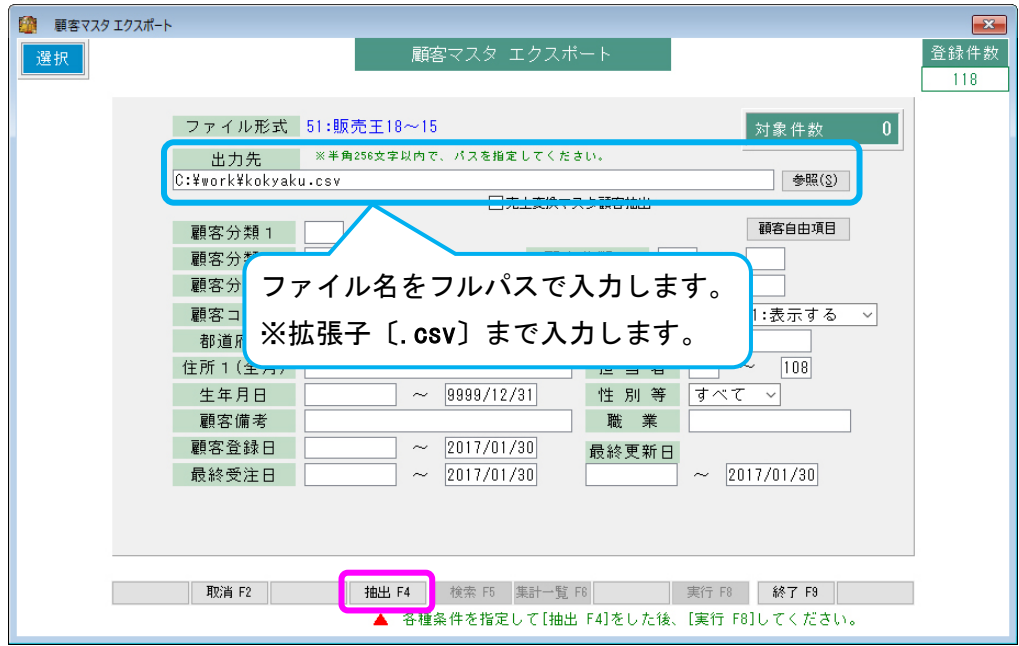

4.指定した条件に合った顧客が抽出されます。対象件数は右上に出ます。 実行 F8 をクリックすると、指定した出力先にエクスポートされます。

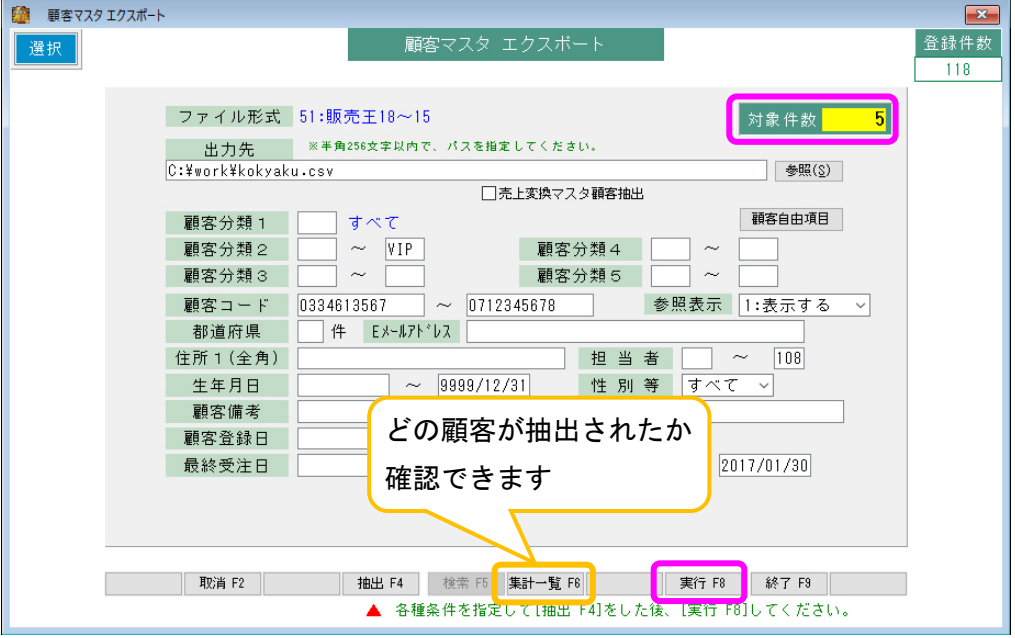

5. OK をクリックします。

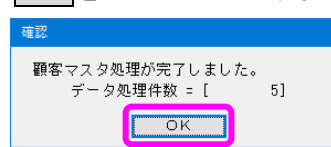

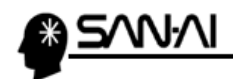

6.販売王を起動して、顧客マスタをインポートします。

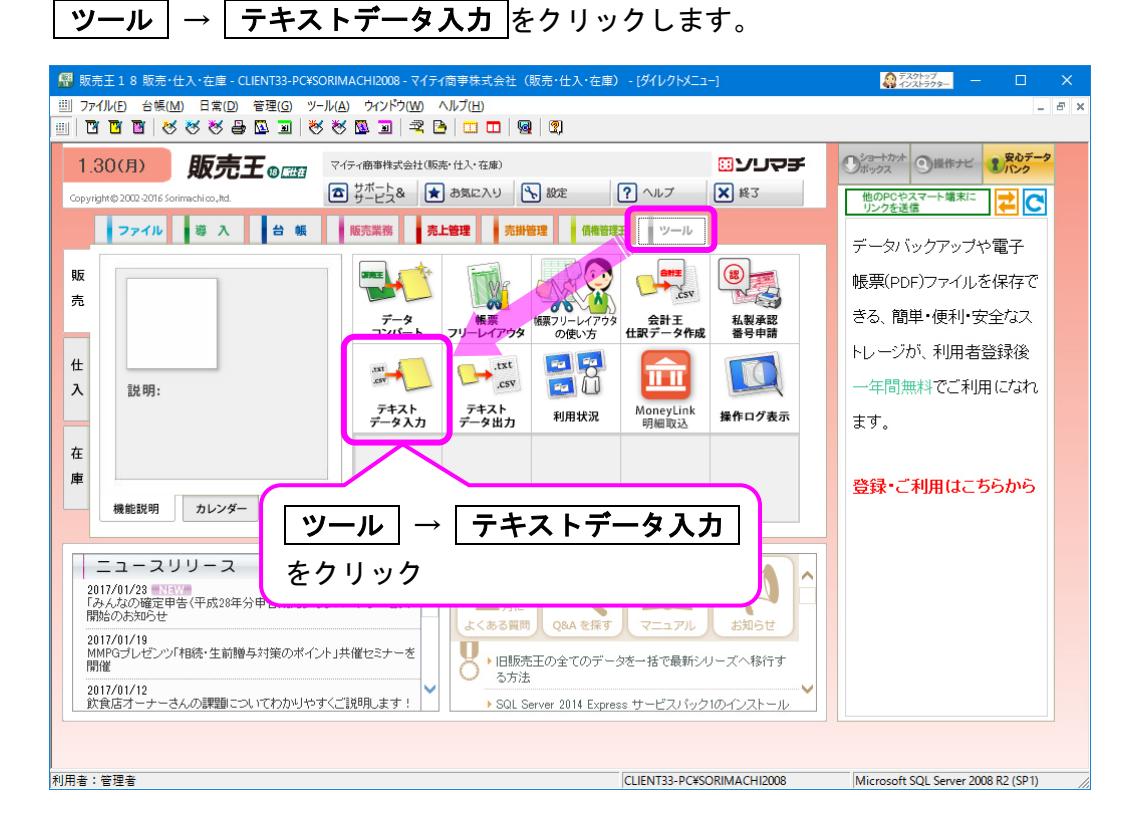

7.「テキストデータ入力」画面が表示されたら、

「入力形式名称」と「入力元」、「取込条件」を確認して 閉始(F12) をクリックします。

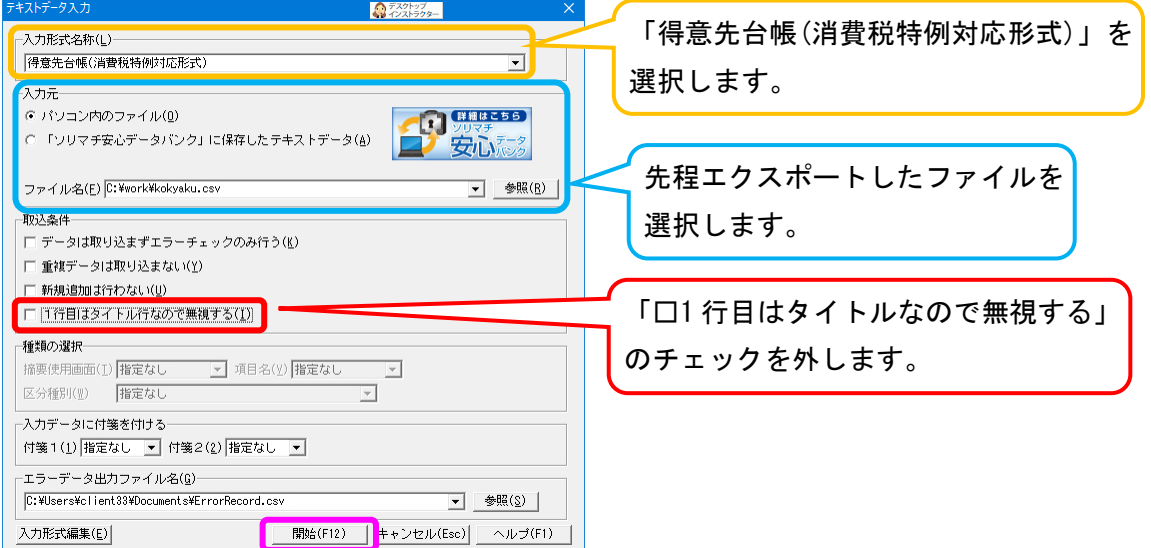

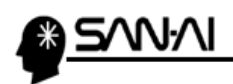

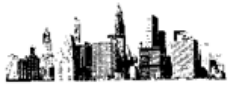

8. | 開始 (F12) をクリックします。

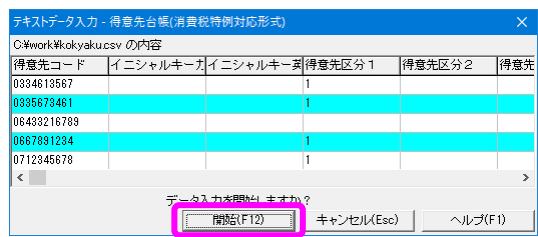

9.正常に追加された場合は、以下のメッセージが表示されます。 OK をクリックして終了です。

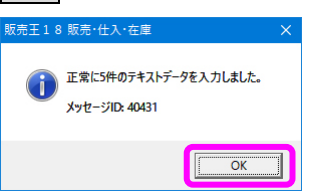

また、このようなエラーが出てインポートができない場合は、

販売王に、該当する区分や締めグループを登録する必要があります。

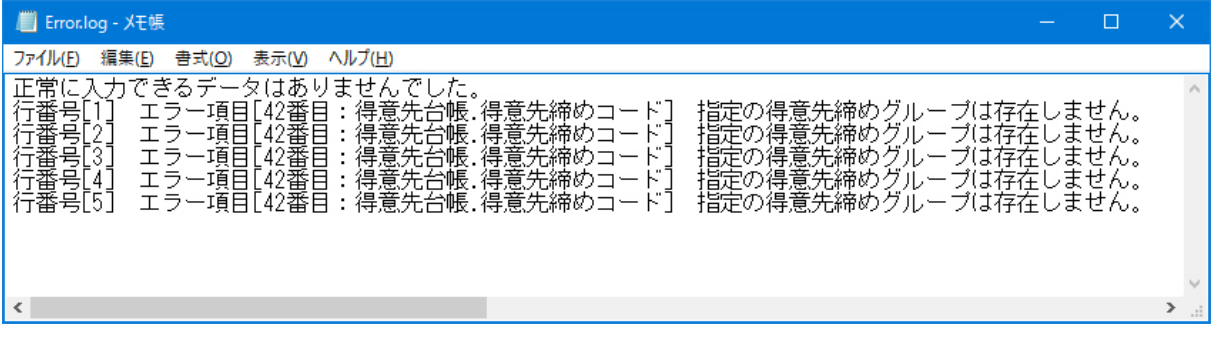

<span id="page-39-0"></span>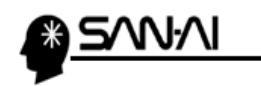

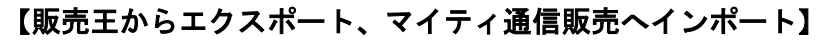

1.販売王から得意先台帳をエクスポートします。

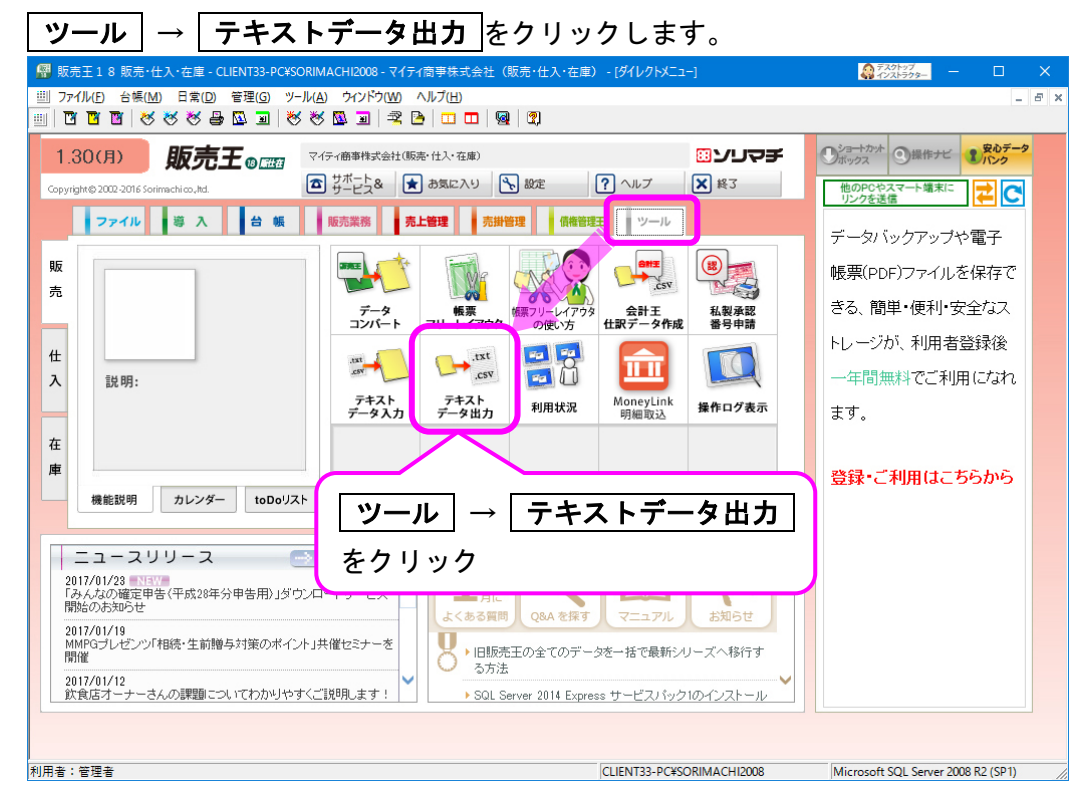

2.「テキストデータ出力」画面が表示されたら、「出力形式名称」と「抽出条件」、 「出力ファイル名」を確認して 開始(F12) をクリックします。

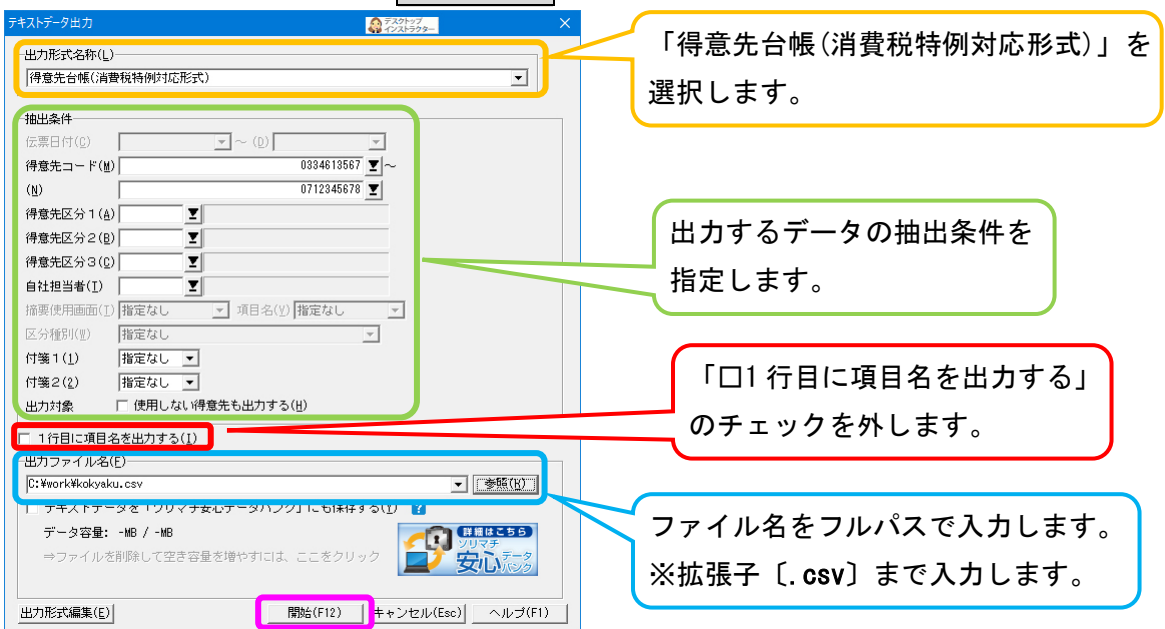

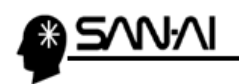

3. OK をクリックして終了します。

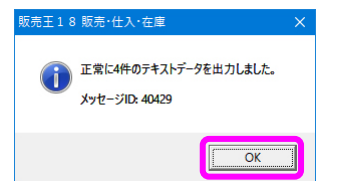

4.マイティ通信販売を起動して、得意先台帳をインポートします。

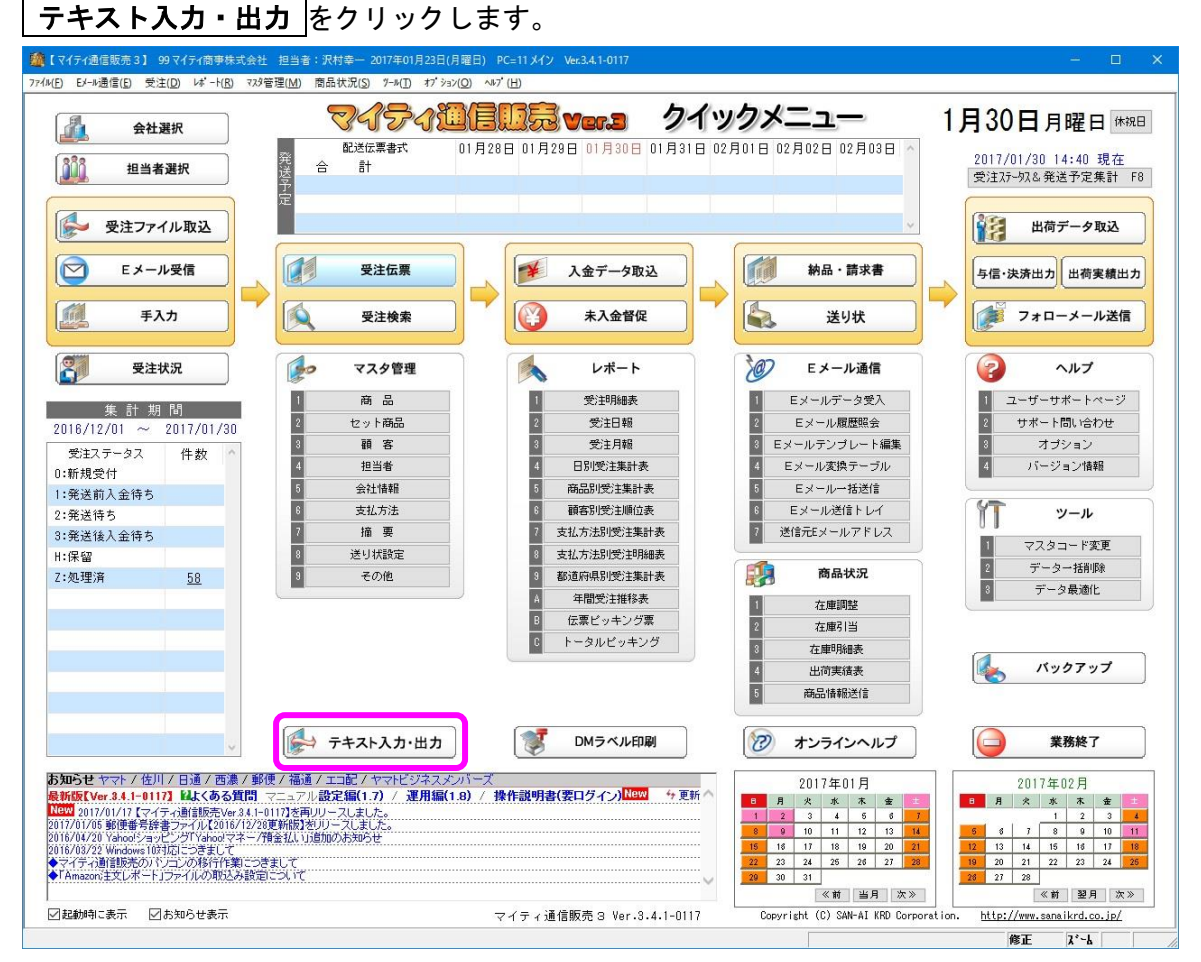

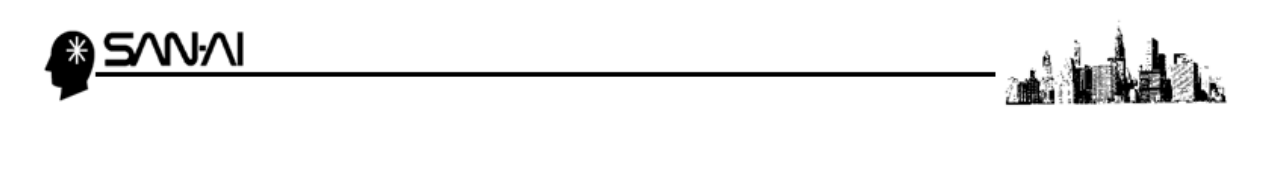

5. 「テキスト入力」の 3 顧客マスタ インポート をクリックします。

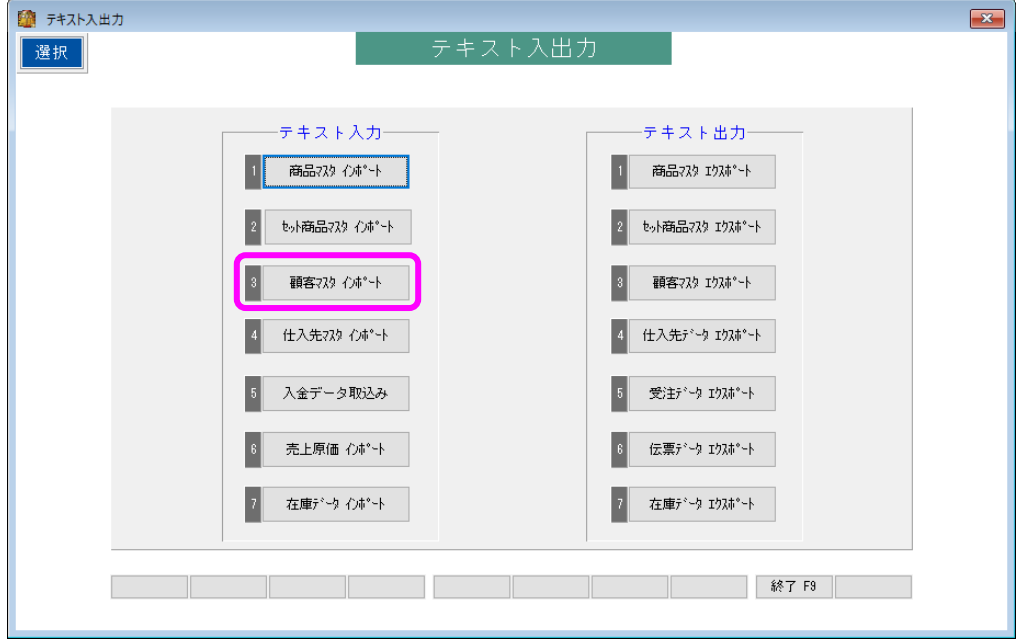

6.顧客マスタインポート画面にて、

ファイル形式を確認して、先程エクスポートしたファイルを選択してください。 実行 F8 をクリックします。

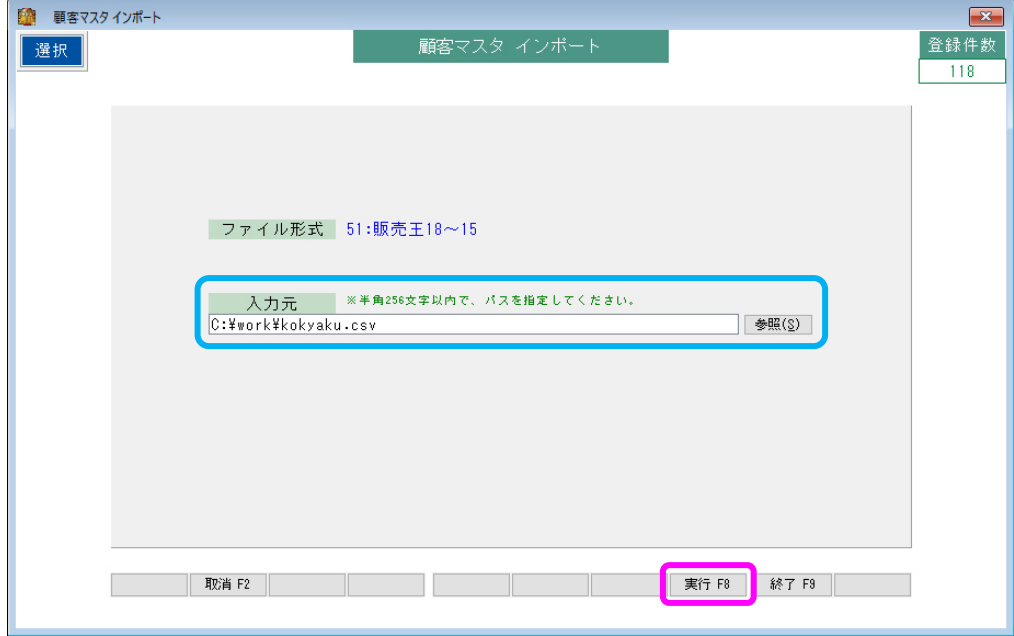

7. OK をクリックします。

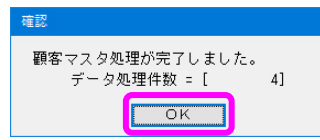

<span id="page-42-0"></span>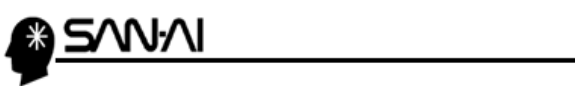

ad la å.

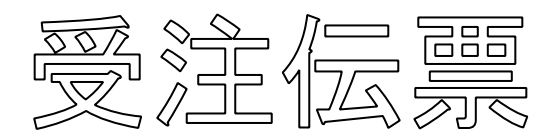

# [マイティ通信販売からエクスポート、販売王へインポート](#page-43-0)·················· [43](#page-43-0)

<span id="page-43-0"></span>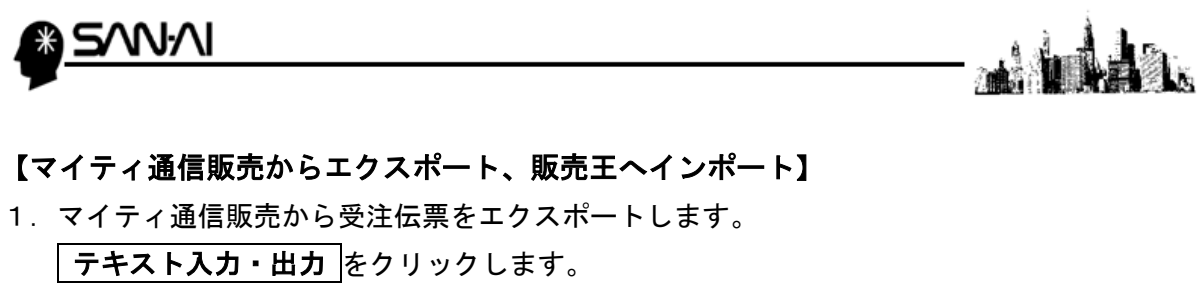

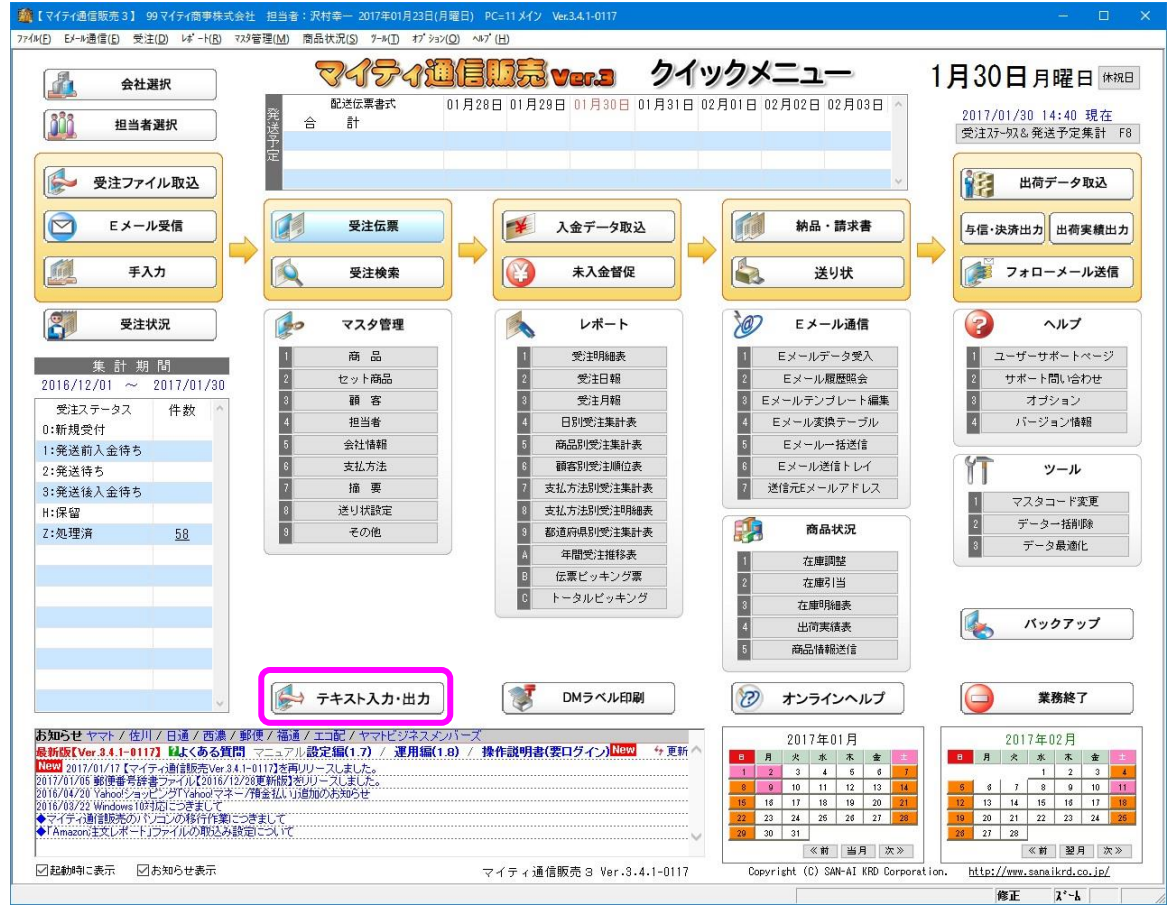

2. 「テキスト出力」の 6 伝票データ エクスポート をクリックします。

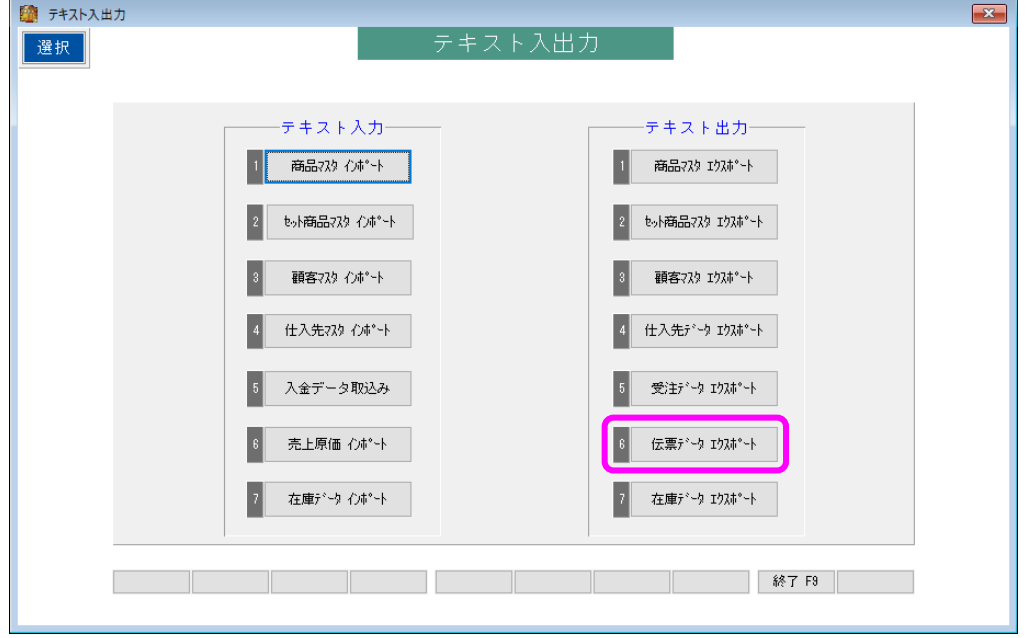

マイティ通信販売 販売王との連携について

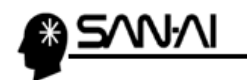

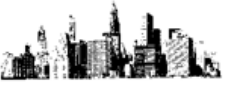

3. 伝票データエクスポート画面にて、

ファイル形式を確認して、出力条件を指定して 抽出 F4 をクリックします。 伝票データエクスポートでは、売上伝票がエクスポートできます。

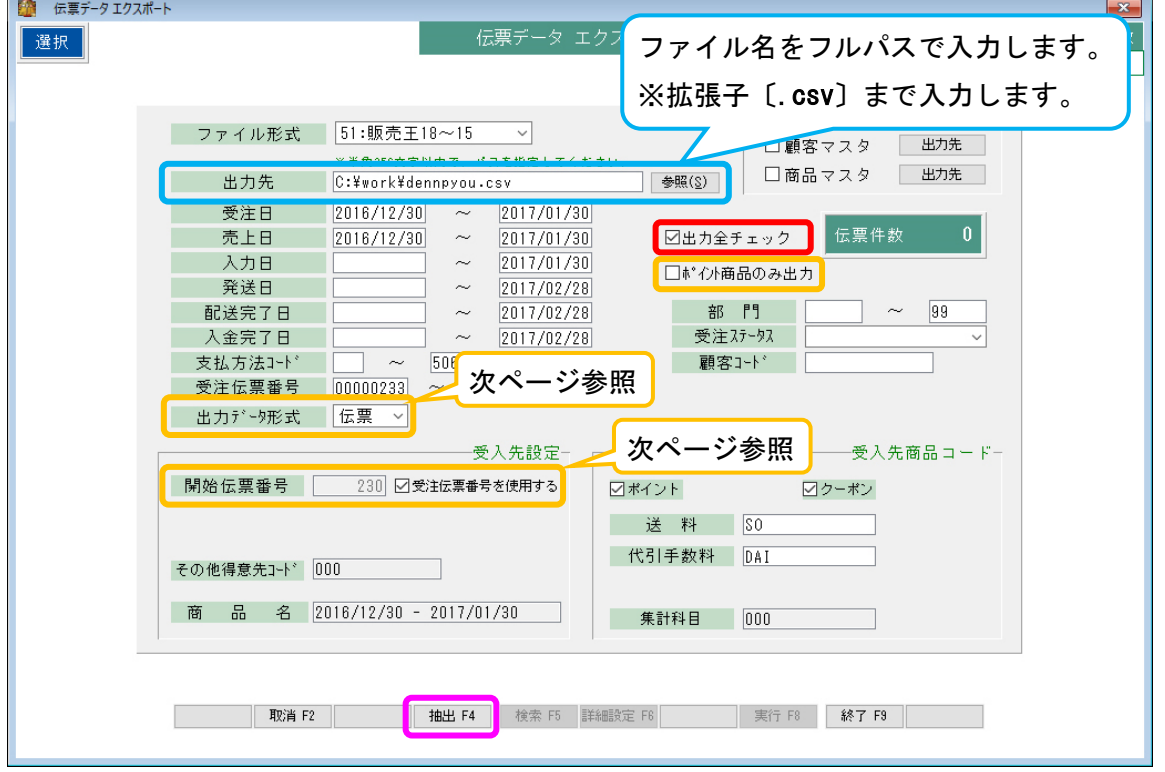

#### ★出力全チェック

「□出力全チェック」のチェックボックスをチェックしてから抽出すると、 一度出力した伝票データを強制的に出力することができます。

※一度出力した伝票データは、

重複出力防止のため、二度目以降は抽出されません。

### ★ポイント商品

「□ポイント商品のみ」のチェックボックスをチェックすると、

指定期間、指定条件の売上伝票のポイント商品だけの売上伝票が出力される事になります。

<span id="page-45-0"></span>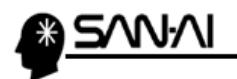

#### ★出力データ形式

- 「集計」= 期間集計(指定された期間の受注伝票の合計額を 1 伝票にまとめて出力)
- 「明細」= 支払方法別明細(例:代金引換という得意先に、商品の売上明細が連携)
- 「伝票」= 1受注伝票単位(例:山田太郎さん個人の受注伝票の形で販売王へ連携)
- ※「集計」、「明細」形式でエクスポートする際の注意

支払方法 伝票エクスポート変換マスタにて、

(クイックメニュー →「マスタ管理」 6 支払方法│→│伝票データ エクスポート変換マスタ ) 出力データ形式に合った出力形態を設定します。

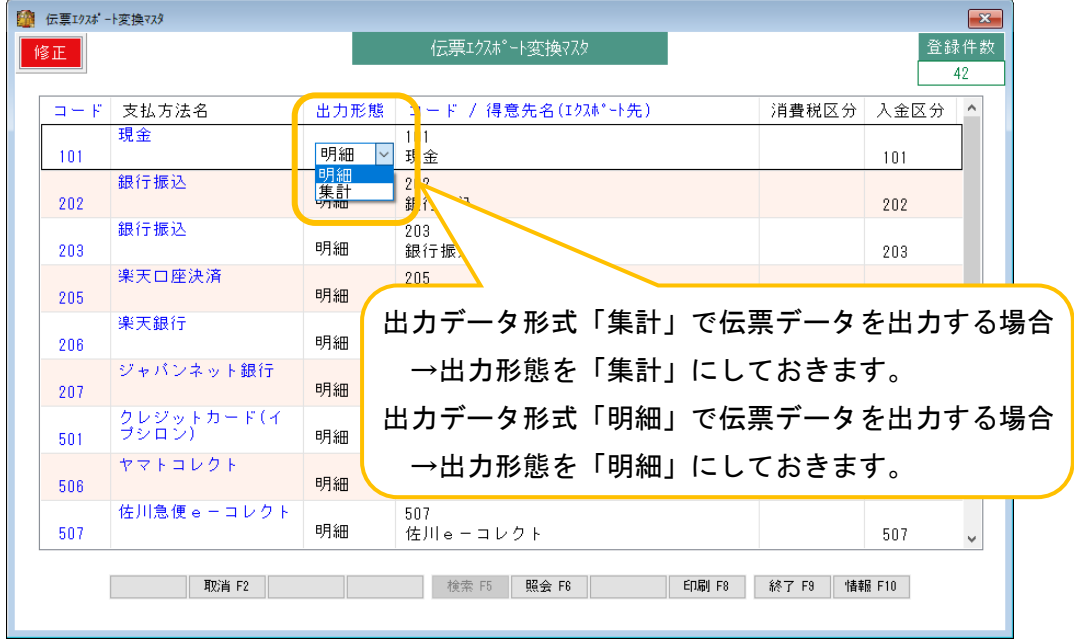

#### ★開始伝票番号

#### 「口受注伝票番号を使用する」にチェックをしない場合

- →入力した「開始伝票番号」に1ずつ加算して、販売王の伝票番号に編集して 出力します。 ※販売王に登録済の受注伝票と重複しないように番号を指定します。
	- 例)マイティ通信販売 伝票データ エクスポート → 販売王 売上伝票

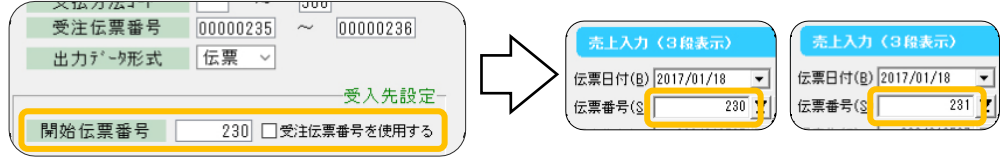

#### 「□受注伝票番号を使用する」にチェックをする場合

- →マイティ通信販売の受注伝票番号で、販売王の伝票番号に編集して出力します。
	- 例)マイティ通信販売 伝票データ エクスポート → 販売王 売上伝票

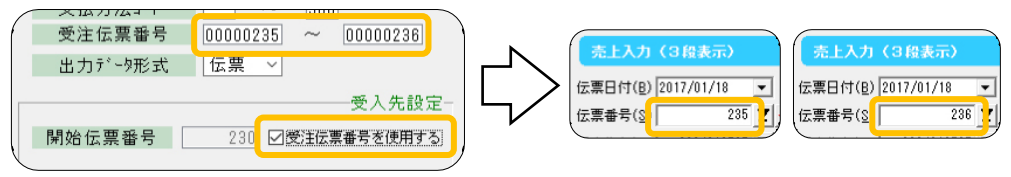

マイティ通信販売 販売王との連携について

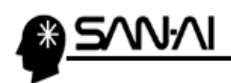

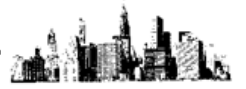

# 4. | 実行 F8 をクリックします。

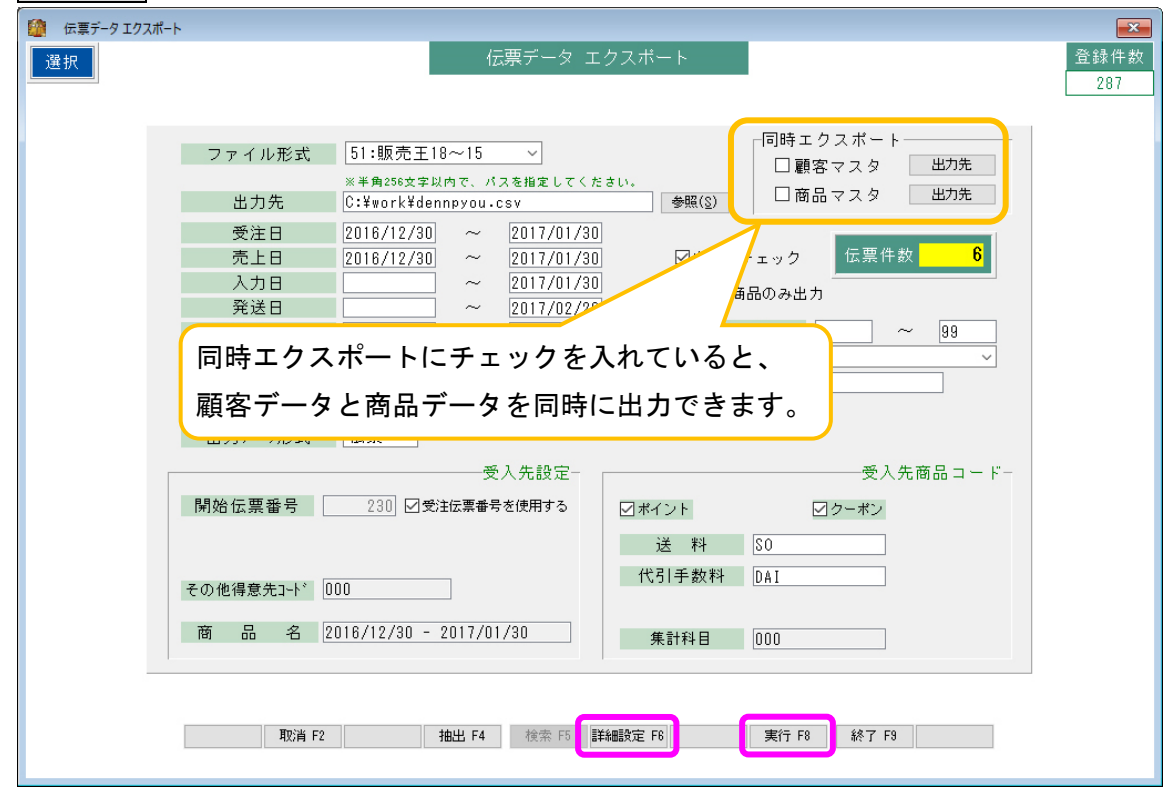

また、 詳細設定 F6 をクリックすると、どの伝票データが出力されるのか確認できます。

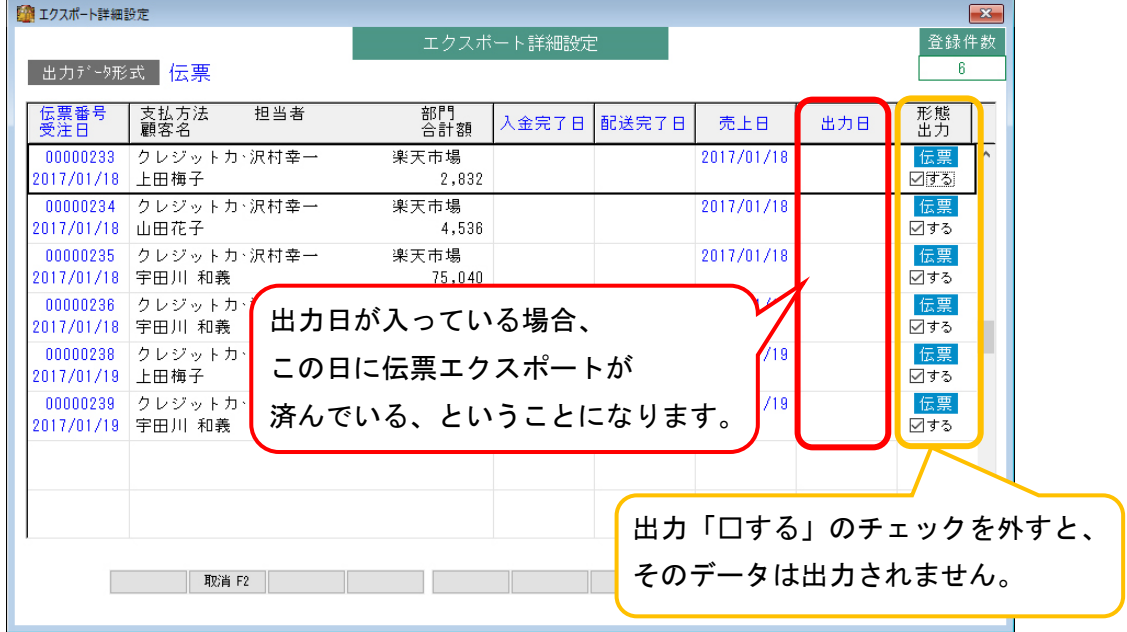

5. OK をクリックします。

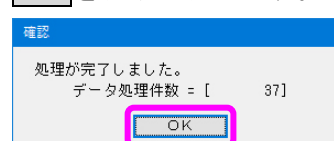

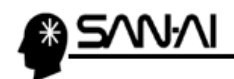

6.販売王を起動して、伝票データをインポートします。 ツール → テキストデータ入力 をクリックします。

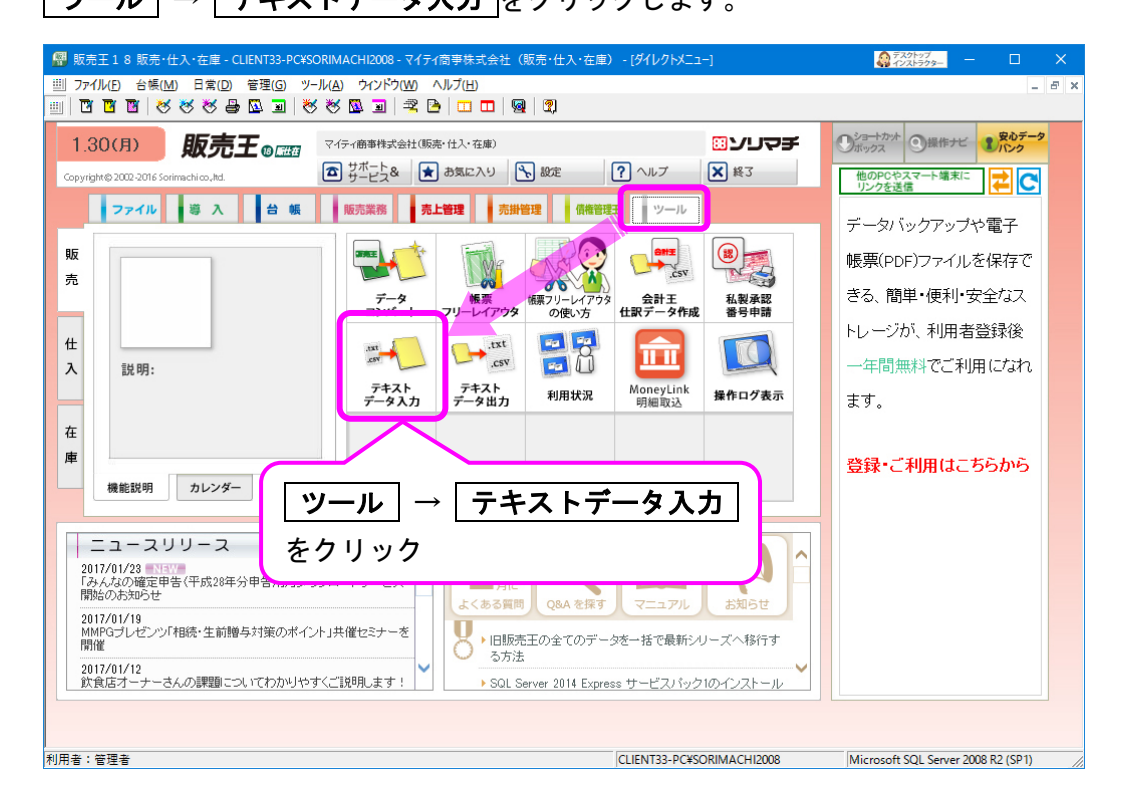

7.「テキストデータ入力」画面が表示されたら、

「入力形式名称」と「入力元」、「取込条件」を確認して 開始(F12) をクリックします。

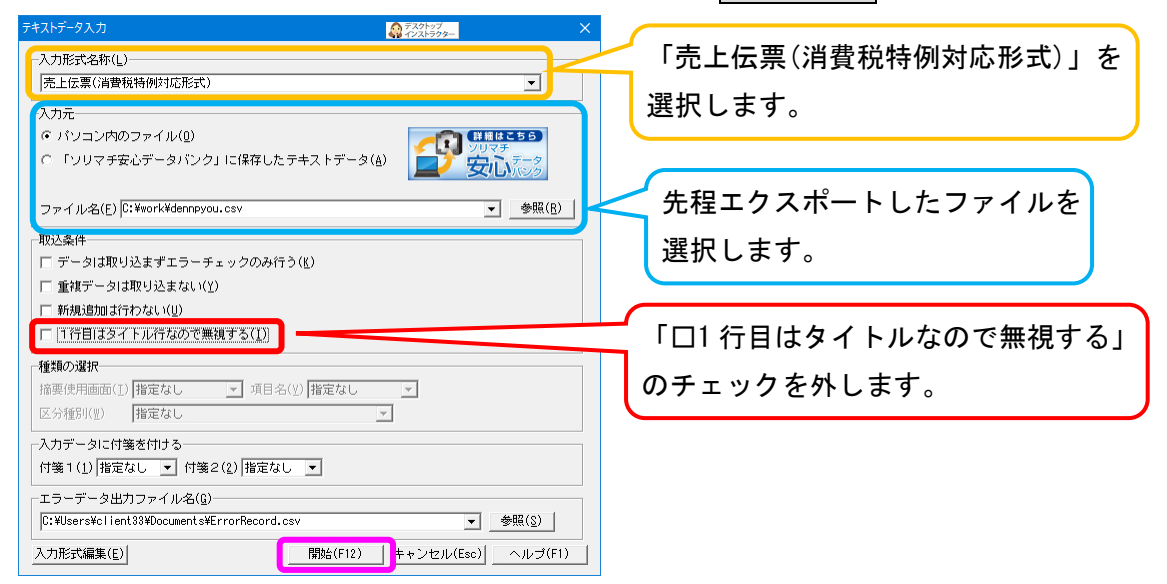

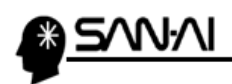

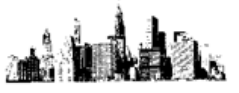

8. | 開始 (F12) をクリックします。

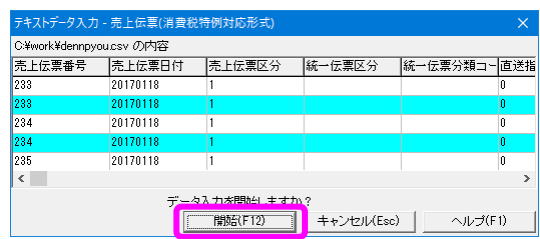

9.正常に追加された場合は、以下のメッセージが表示されます。 OK をクリックして終了です。

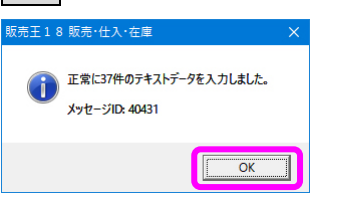

また、このようなエラーが出てインポートができない場合は、 販売王に、該当する顧客や商品を登録する必要があります。

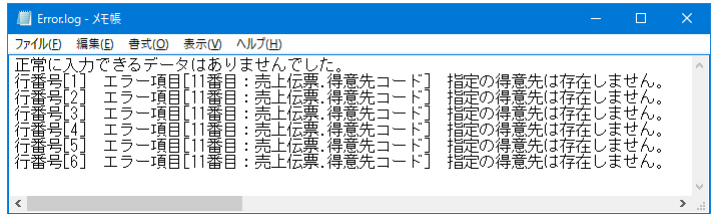

ご不明な点がございましたら、当社までお問い合わせ願います。

ネットワーク初期導入サポートお問い合わせ先 電話:072-626-2786 Eメール:support@sanaikrd.co.jp 三愛ケーアールディ株式会社 ◎ お電話受付時間 ◎ 午前 9:00 ~ 午後 12:00 午後 1:00 ~ 午後 5:00

月曜日 ~ 金曜日

(土日祝日および弊社指定休日を除きます)